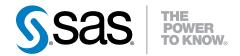

# SAS® IT Resource Management Adapter 3.5 for SAP: User's Guide

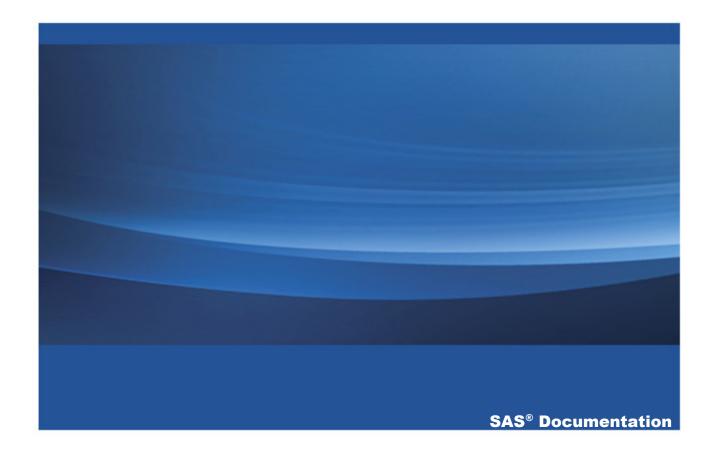

The correct bibliographic citation for this manual is as follows: SAS Institute Inc. 2014. SAS® IT Resource Management Adapter 3.5 for SAP: User's Guide. Cary, NC: SAS Institute Inc.

#### SAS® IT Resource Management Adapter 3.5 for SAP: User's Guide

Copyright © 2014, SAS Institute Inc., Cary, NC, USA

ISBN

All rights reserved. Produced in the United States of America.

**For a hardcopy book:** No part of this publication may be reproduced, stored in a retrieval system, or transmitted, in any form or by any means, electronic, mechanical, photocopying, or otherwise, without the prior written permission of the publisher, SAS Institute Inc.

For a web download or e-book: Your use of this publication shall be governed by the terms established by the vendor at the time you acquire this publication.

The scanning, uploading, and distribution of this book via the Internet or any other means without the permission of the publisher is illegal and punishable by law. Please purchase only authorized electronic editions and do not participate in or encourage electronic piracy of copyrighted materials. Your support of others' rights is appreciated.

**U.S. Government License Rights; Restricted Rights:** Use, duplication, or disclosure of this software and related documentation by the U.S. government is subject to the Agreement with SAS Institute and the restrictions set forth in FAR 52.227–19, Commercial Computer Software-Restricted Rights (June 1987).

SAS Institute Inc., SAS Campus Drive, Cary, North Carolina 27513.

Electronic book 1, September 2014

SAS® Publishing provides a complete selection of books and electronic products to help customers use SAS software to its fullest potential. For more information about our e-books, e-learning products, CDs, and hard-copy books, visit the SAS Publishing website at **support.sas.com/publishing** or call 1-800-727-3228.

SAS® and all other SAS Institute Inc. product or service names are registered trademarks or trademarks of SAS Institute Inc. in the USA and other countries. ® indicates USA registration.

Other brand and product names are registered trademarks or trademarks of their respective companies.

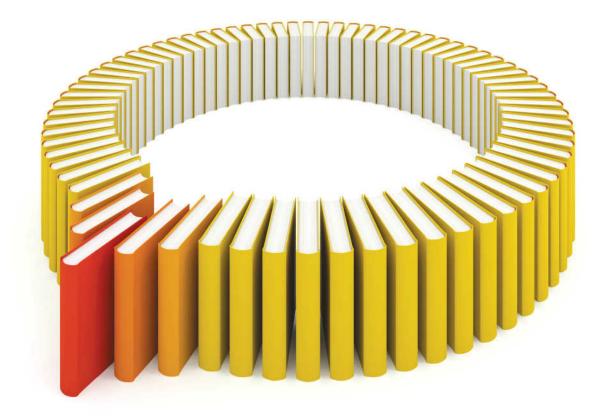

# Gain Greater Insight into Your SAS® Software with SAS Books.

Discover all that you need on your journey to knowledge and empowerment.

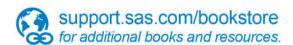

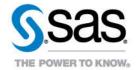

# Contents

| Recor                       | mmended Reading                                        | <i>Vii</i> |
|-----------------------------|--------------------------------------------------------|------------|
| Chapter 1 • Introduction to | o the SAS IT Resource Management Adapter for SAP       | 1          |
| Overvi                      | iew                                                    | 1          |
| Data F                      | Flow Architecture                                      | 4          |
| Benefi                      | its                                                    | 5          |
| Config                      | guration and Administration                            | 6          |
| SAP S                       | Server Performance Data Extraction                     | 6          |
| Compo                       | onents                                                 | 7          |
| Busine                      | ess Warehouse Server Performance Data Extraction       | 8          |
| Tables                      | 8                                                      | 9          |
| Acces                       | sibility                                               | 11         |
| Suppo                       | orted SAP Versions and OS Platforms                    | 12         |
| •                           | zation Tasks                                           |            |
|                             | uction                                                 |            |
|                             | SAP Transports                                         | 14         |
| •                           | p Hub Servers to Extract Performance Data for          |            |
|                             | irect Extraction                                       |            |
|                             | ect to SAP Destination Servers for Indirect Extraction |            |
|                             | ct Business Warehouse InfoCube Performance Data        |            |
|                             | p SAP Authorization                                    |            |
| Test A                      | ABAP Functionality                                     | 21         |
| • •                         | mport the SAS IT Resource Management Adapter for SAP   |            |
|                             | uction                                                 |            |
|                             | ation Prerequisites                                    |            |
| •                           | m Requirements                                         |            |
|                             | ation Sequence                                         |            |
| Definir                     | ng the Environment                                     | 25         |

Chapter 4 • Installation and Customization of SAS IT Resource Management Adapter for SAP . 41

#### vi Contents

|                 | Installing the SAS IT Resource Management                   |           |
|-----------------|-------------------------------------------------------------|-----------|
|                 | Adapter for SAPJobs and Metadata                            | 41        |
|                 | Customizing the SAP Adapter Environment                     | 42        |
| Chapter 5 • SAS | S Data Integration Studio Jobs                              | <b>53</b> |
|                 | Overview                                                    | 54        |
|                 | Initialization Jobs                                         | 55        |
|                 | Extraction Jobs                                             | 59        |
|                 | Transformations                                             | 65        |
|                 | Jobs in z/OS                                                | 69        |
| Appendix 1 • Re | Restricting the RFC User Account for IT Resource Management |           |
| Adapter for S   | SAP                                                         |           |
|                 | Overview                                                    | 71        |
|                 | Create and Edit a Profile                                   | 80        |
|                 | Associating the Profile with User Account                   | 97        |
| Appendix 2 • Tl | The RFC Destination for the Hub                             | 105       |
|                 | Overview                                                    | 105       |
|                 | RFC Connection to Another Machine                           | 110       |
| Appendix 3 • Te | Ferms and Statistics Files Duration                         | 117       |
|                 | Terms and Definitions                                       | 117       |
|                 | Statistics Files Duration                                   | 119       |
|                 | Host Platforms                                              | 119       |

# **Recommended Reading**

- SAS(R) Data Integration Studio 4.9: User's Guide
- What's New in SAS IT Resource Management 3.5
- SAS IT Resource Management 3.5: Overview
- SAS IT Resource Management 3.5: Administrator's Guide
- SAS IT Resource Management 3.5: Reporting Guide
- SAS IT Resource Management 3.5: Report Center Guide

For a complete list of SAS books, go to support.sas.com/bookstore. If you have questions about which titles you need, please contact a SAS Book Sales Representative:

SAS Books SAS Campus Drive Cary, NC 27513-2414 Phone: 1-800-727-3228

Fax: 1-919-677-8166

E-mail: sasbook@sas.com

Web address: support.sas.com/bookstore

# Introduction to the SAS IT Resource Management Adapter for SAP

| Overview                                              | 1        |
|-------------------------------------------------------|----------|
| Data Flow Architecture                                | 4        |
| Benefits                                              | 5        |
| Configuration and Administration                      | 6        |
| SAP Server Performance Data Extraction                | 6        |
| Components                                            | <b>7</b> |
| Business Warehouse Server Performance Data Extraction | 8        |
| Tables                                                | 9        |
| Accessibility                                         | 11       |
| Supported SAP Versions and OS Platforms               | 12       |

#### **Overview**

SAP stores performance data as statistics files on stand-alone SAP servers. The SAS IT Resource Management Adapter for SAP provides code to read these statistics files and transform them into a ready-to-use format. The files are then exported to SAS IT Resource Management. Figure 1.1 illustrates this process.

Note: References to the SAS IT Resource Management client in this document pertain to the use of SAS Data Integration Studio with ITRM plug-ins. These plug-ins are not specifically required for the SAS IT Resource Management Adapter for SAP tasks and jobs. In other words, you can use either the SAS Data Integration Studio client or the SAS IT Resource Management client to perform the tasks and work with the jobs that are referenced in this document.

A typical SAP installation uses more than one SAP server and several SAP instances. The SAS IT Resource Management Adapter for SAP provides the capability to choose and customize SAP instances and to monitor their performance.

In addition, a business warehouse server can be part of an SAP installation. Its performance can be analyzed using the underlying SAP server performance data.

Figure 1.1 Solution Architecture

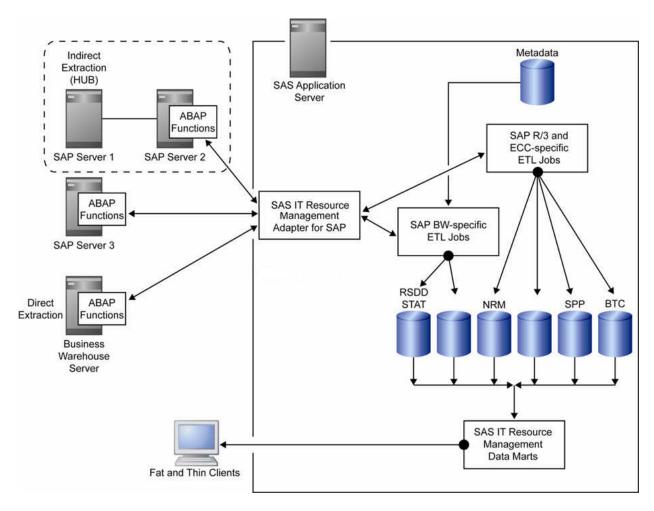

The SAS IT Resource Management Adapter for SAP provides ready-to-use ETL jobs in SAS IT Resource Management. The ETL jobs read performance data from source SAP systems and transform the data into standard raw data tables that are given as input to the SAS IT Resource Management solution. These jobs are built on the SAS Data Surveyor and can communicate with any SAP R/3 system.

The SAS IT Resource Management Adapter for SAS uses the SAS Data Surveyor for SAP to extract SAP performance data. The process involves transparent table extracts, Business Application Programming Interface (BAPI) calls, and calls to remote-enabled Advanced Business Application Programming (ABAP) functions that SAS provides.

Based on whether your business needs to extract performance data from a single server or multiple servers, you can customize the ETL jobs. The architecture of SAS IT Resource Management components provides the environment for the ETL jobs. Therefore, you can use SAS IT Resource Management to view and edit your ETL jobs as needed.

#### **Data Flow Architecture**

The SAS IT Resource Management Adapter for SAP begins a data flow that moves data from source SAP systems to the Rawdata library. The performance data is stored in the Rawdata library as SAS data sets. The SAS IT Resource Management solution uses these raw data sets as input and provides solutions for your business needs.

Source data from various SAP systems flows through a series of extraction, transformation, and loading processes to be converted into a usable format for SAS IT Resource Management. Figure 1.2 details the basic concept behind this data flow. The SAS IT Resource Management Adapter for SAP plays its role in the first step of the model.

To extract data, define extraction jobs that create SAS data sets in the Rawdata library. The Rawdata library is the input library for the SAS IT Resource Management staging jobs, as displayed in the following figure.

SAP Server 1 Step2 Step1 SAP Server 2 SAS IT Resource SAS IT Resource Management Solution Management Adapter Jobs Staging Jobs SAS IT Resource SAS Data Sets in RAWDATA Management Solution SAP Library Staged Tables Server 3

Figure 1.2 Data Flow from SAP Servers to SAS IT Resource Management

Multiple steps are required before you can run the SAS IT Resource Management Adapter for SAP to extract performance data from SAP. Separate transformations are used to extract standard SAP statistics and business warehouse server performance tables.

#### **Benefits**

The SAS IT Resource Management Adapter for SAP enables the SAS IT Resource Management solution to turn SAP data into business intelligence. By automating and streamlining certain parts of the data conversion from SAP to SAS, the adapter decreases the time taken to convert source data into business intelligence. Primarily, it reduces the time taken to perform SAP ETL by 80% or more. Therefore, you have more time to concentrate on generating business solutions from SAP data.

The SAS IT Resource Management Adapter for SAP also includes SAP knowledge that streamlines the data conversion process. So, you do not need to depend on SAP resources to help you understand how SAP works. The SAS IT Resource Management

Adapter for SAP also saves you time and valuable SAP resources so that they can be used for other projects.

## **Configuration and Administration**

The SAS IT Resource Management Adapter for SAP is installed using the SAS Deployment Wizard and a set of manual configuration steps described in Chapter 4 of this document.

After you configure the SAS IT Resource Management Adapter for SAP, you can use SAS IT Resource Management to manage and customize the adapter.

# **SAP Server Performance Data Extraction**

To understand the workflow, suppose there is an SAP server called Server1. A system administrator defines Server1 and its library metadata in SAS Management Console. You need to give the server details in the preprocglobal.sas program in the initialization job 0010 Step 1 Select SAP Servers in SAS IT Resource Management that monitors the server. Thereafter, the system administrator deploys the jobs to extract performance data for Server1 on a regular hourly basis.

Next, SAS code calls an SAP ABAP function directly or calls an ABAP function provided by SAS to extract performance data from Server1. The SAS code assembles the performance data into logical SAS tables in the Rawdata library.

The table populates SAS IT Resource Management IT data marts. Reports containing the extracted performance data from Server1 are generated for SAS IT Resource Management.

### Components

The SAS IT Resource Management Adapter for SAP consists of the following components:

#### SAP servers

collect performance data the standard way. Additional Advanced Business Application Programming (ABAP) functions are installed on the SAP servers to support the SAS Data Surveyor for SAP and to allow indirect calls of standard SAP ABAP functions

#### SAS Management Console client

defines the SAP servers that are accessed by the SAS IT Resource Management Adapter for SAP.

#### SAS IT Resource Management client

provides technology that the SAS IT Resource Management Adapter for SAP uses to generate and submit code to the SAS Application Server.

#### SAS Metadata Server

SAS IT Resource Management and SAS Management Console do not store data locally. They communicate with the SAS Metadata Server, which stores and retrieves metadata from the jobs and tables in SAS IT Resource Management and SAS Data Integration Studio.

#### SAS ITRM application server

executes the code generated by SAS IT Resource Management. The following software must be installed on the SAS Application Server:

- Base SAS software
- SAS IT Resource Management server-side software
- SAS Solutions Adapter software (includes the server component of the SAS Data Surveyor for SAP: SAS/ACCESS Interface to R/3 software)
- Web server to deploy reports for common access

#### SAS IT Resource Management transformation (new)

In this release of SAS IT Resource Management Adapter, a new transformation named Libref Collector transformation is defined in the initialization job 0010 Step 1 Select Single SAP Server.

#### SAS code files

installed on the SAS Application Server. These open-source files are automatically copied to a location where they can be modified if necessary.

#### SAS macros

include simple macros that are provided as open-source code as well as complex macros that are provided without source code so that SAS can maintain them easily.

#### SAS libraries

provide storage for administration and data tables.

#### **Business Warehouse Server Performance Data Extraction**

The business warehouse server runs on a standard SAP threaded kernel. Therefore, business warehouse server performance can be monitored using the same methodology for standard R/3 instances.

However, each ABAP function must be installed on each business warehouse server in order to collect business warehouse server performance data. This means that performance data for business warehouse servers cannot be extracted through a hub. However, a business warehouse server can function as a hub for R/3 system statistics data.

Additional business warehouse server performance data can be collected by extracting data at the InfoCube level. This is explained in more detail in the "Extract Business Warehouse InfoCube Performance Data" section.

### **Tables**

The following table lists the tables that contain performance data extracted from the SAP systems.

| Long SAP Table<br>Name                            | SAS Data<br>Table | Performance<br>Database (PDB)<br>Tables   | Description and<br>Notes                                                                                                    |
|---------------------------------------------------|-------------------|-------------------------------------------|----------------------------------------------------------------------------------------------------|
| V2_NORMAL_RECO<br>RDS                             | NRM               | SAPR3S SAPHST SAPSMT SAPSYS SAPTRN SAPTSK | Normal transaction history.                                                                                                    |
| V2_BTC_STEP_REC<br>ORDS                           | ВТС               | SAPBTCH                                   | Batch transaction history.                                                                                                    |
| V2_NORMAL_RECO<br>RDS,<br>V2_BTC_STEP_REC<br>ORDS | NRM<br>BTC        | SAPWKLD                                   | SAPWKLD is built on<br>a combination of<br>NRM and<br>BTC.                                                                              |
| V2_TABLE_RECOR<br>DS                              | TAB               | SAPTAB                                    | Table access history. Not collected in SAP by default because collecting table access statistics places a heavy load on the SAP system. |
| V2_RFC_CLIENT_R<br>ECORDS                         | RC0               | SAPRC0                                    | RFC client access history.                                                                                                    |
| V2_RFC_SERVER_<br>RECORDS                         | RS0               | SAPRS0                                    | RFC server access history.                                                                                                    |

| Long SAP Table<br>Name         | SAS Data<br>Table | Performance<br>Database (PDB)<br>Tables | Description and<br>Notes                                                                                                    |
|--------------------------------|-------------------|-----------------------------------------|----------------------------------------------------------------------------------------------------|
| V2_RFC_CLIENT_D<br>EST_RECORDS | RCD               | SAPRCD                                  | RFC client destination access history.                                                                                                    |
| V2_RFC_SERVER_<br>DEST_RECORDS | RSD               | SAPRSD                                  | RFC server destination access history.                                                                                                    |
| V2_SPOOL_PRINT_<br>RECORDS     | SPP               | SAPSPP                                  | Printing history.                                                                                                    |
| V2_SPOOL_ACTIVIT<br>Y_RECORDS  | SPA               | SAPSPA                                  | Spool activity history.                                                                                                    |
| V2_RFC_TIME_INT_<br>RECORDS    | TII               | SAPTII                                  | Time interval history (typically not collected by default).                                                                                                    |
| DB_PROCEDURE_R<br>ECORDS       | DBP               |                                         | Database procedure history.                                                                                                    |
| NORM_SUBRECOR<br>D_INDEX       | CIX               | Not applicable                          | Contains indexes to associate records in sub-tables with normal transactions. For example, a normal transaction accessing tables would have one record in NRM and one record in Tab for each table access. This index table is used to establish this link. |
| RSDDSTAT                       | RSDDS             | SAPRSS                                  | SAP business warehouse InfoCube query performance statistics.                                                                                                    |

| Long SAP Table<br>Name       | SAS Data<br>Table | Performance<br>Database (PDB)<br>Tables | Description and<br>Notes                                |
|------------------------------|-------------------|-----------------------------------------|---------------------------------------------------------|
| RSDDSTATWHM                  | WHM               | SAPWHM                                  | SAP business warehouse server maintenance statistics.   |
| ADM_MESSAGE_RE<br>CORDS      | ADM               |                                         | ADM message additional information.                     |
| CLIENT_INFO_REC<br>ORDS      | CIF               |                                         | Client (also known as passport) additional information. |
| HTTP_RECORDS                 | HTP               |                                         | HTTP additional information.                            |
| HTTP_CLIENT_DES<br>T_RECORDS | HTPCD             |                                         | HTTP client destination additional information.         |

## **Accessibility**

The SAS IT Resource Management Adapter for SAP does not have a stand-alone graphical user interface (UI). It is configured and managed using features of SAS IT Resource Management and SAS Management Console.

SAS IT Resource Management and SAS Management Console include accessibility and compatibility features that improve their usability for users with disabilities. These features are related to accessibility standards for electronic information technology that were adopted by the U.S. Government under Section 508 of the U.S. Rehabilitation Act of 1973, as amended.

For more information about specific accessibility features of SAS IT Resource Management and SAS Management Console, see their respective documentation that is available at http://support.sas.com.

SAS is committed to improving the accessibility and usability of our products. If you have questions or concerns about the accessibility of SAS products, send an e-mail to accessibility@sas.com.

# **Supported SAP Versions and OS Platforms**

The SAS IT Resource Management Adapter for SAP supports the SAS IT Resource Management Adapter 3.5 for SAP and the following platforms:

- WIN (Windows 32 bit)
- WX6 (Windows 64 bit)
- S64 (Solaris on SPARC)
- R64 (AIX on PowerPC)
- H61 (HP-UX on Itanium)
- z/OS

You can find the list of host platforms supported by the SAS IT Resource Management solution in the System Requirements—SAS IT Resource Management 3.5 document available at http://support.sas.com/itrm. The current version of SAS IT Resource Management Adapter for SAP supports the following SAP versions:

- SAP ECC 4.7 (SAP Kernel 610, 620)
- SAP ECC 5.0
- SAP ECC 6.0 (ERP 6.0) (SAP Kernel 700, 701)
- SAP BW 3.1
- SAP BI 7.0

2

# **SAP Customization Tasks**

| Introduction                                                           | . 13 |
|------------------------------------------------------------------------|------|
| Install SAP Transports                                                 | . 14 |
| Set Up Hub Servers to Extract Performance Data for Indirect Extraction | 15   |
| Connect to SAP Destination Servers for Indirect Extraction             | 16   |
| Extract Business Warehouse InfoCube Performance Data                   | 17   |
| Set Up SAP Authorization                                               | . 21 |
| Test ABAP Functionality                                                | 21   |

#### Introduction

The SAS IT Resource Management Adapter for SAP requires customization to work in your unique installation environment. The system administrator must perform the following tasks:

- Install SAP transports.
- 2 Set up hub servers to extract performance data for indirect extraction.
- **3** Connect to SAP destination servers for indirect extraction.
- 4 Extract business warehouse server performance data.

- **5** Set up SAP authorization.
- 6 Test ABAP functionality.

Furthermore, the SAS IT Resource Management Adapter for SAP uses the SAS Data Surveyor for SAP. The server component of the SAS Data Surveyor for SAP is the SAS/ACCESS Interface to R/3 software. SAS/ACCESS Interface to R/3 software requires additional setup. For more information, see the installation instructions for SAS/ACCESS Interface to R/3.

The following sections provide approximate instructions on how to complete these tasks. For specific information about how to complete these tasks in your environment, see your SAP documentation.

# **Install SAP Transports**

There are two ways to gather performance data from an SAP server:

- Direct extraction: This requires installing standard SAP transports on each SAP server.
- Indirect extraction: This involves extracting data via a hub SAP server that has installed standard SAP transports. A destination that is configured on the hub enables the hub to connect to the server from which data is to be extracted.

**Note:** Indirect extraction can be used only with SAP servers that are of the same threaded kernel release. If there is more than one release represented in the SAP server environment, you must use direct extraction for individual SAP servers.

The main difference between the two ways is the effort to install the SAP transports on each server (direct extraction) versus the effort to configure the destination on the hub. Also, indirect extraction has additional overhead for the hub.

The transports in the following table need to be installed in the SAP servers based on the release or kernel versions. The SAPKI31001INSAS transport is provided for SAP releases 4.6C or later (up to, but not including, SAP release 6.10). The SAPKI31002INSAS transport is provided for SAP release 6.10 or later. The

SAPKI31003INSAS transport is provided for SAP Release 700 or later. Each transport installs the RFC function /SAS/SAPWL STATREC READ FILE, which is provided by SAS.

Table 2.1 Specific Transports Required for the SAS IT Resource Management Adapter for SAP

| Transport       | Objects            | To Be Applied to                 |
|-----------------|--------------------|----------------------------------|
| SAPKI31001INSAS | Package /SAS/ADITM | SAP systems 46C and prior to 610 |
| SAPKI31002INSAS | Package /SAS/ADITM | SAP systems 610 and higher       |
| SAPKI31003INSAS | Package /SAS/ADITM | SAP systems 700 and higher       |

The transports are located in the \itmadaptsap\sasmisc directory. The directory location is relative to the location where SAS Foundation is installed (for example, x: \Program Files\SASHome\SASFoundation\9.4\itmadaptsap\sasmisc).

From the local directory, a system administrator with the necessary privileges can install the transport files using the SAP Transport Manager.

## **Set Up Hub Servers to Extract Performance Data for Indirect Extraction**

Some SAP servers need to function as adapter gateway servers (or hubs). SAS calls this ABAP function to extract performance data for the hub and for other SAP servers. Multiple extractions can be channeled through a single hub, which means that only one or two servers might need to function as hubs.

**Note:** Each unique SAP release requires a hub, because underlying data structures can change between releases. Remote function calls between SAP instances that have different underlying data structures can result in corrupt data.

# **Connect to SAP Destination Servers for Indirect Extraction**

Servers connect to a hub using an SAP destination. On the hub, an ABAP function extracts data from other servers using an SAP destination defined on the hub itself.

An SAP destination must be defined for each server on each hub, so that the server s performance data can be extracted by the hub. To define an SAP destination, complete the following steps:

- 1 Issue transaction SM59 from SAP, and then provide the following:
  - For the RFC destination, specify system-id\_hostname (for example, SI9 ENDAPP09).
  - For connection type, enter 3.
  - For description, enter Connection to SI9 on appserver.pc.domain.com.
- 2 In the **Technical Settings** section, verify the following settings and information:
  - Do not allow load distribution.
  - A host name or IP address of the SAP server is specified.
- 3 In the **Logon** and **Security** sections, provide a user ID and password for non-trusted systems to run code on the target SAP system.
- 4 In the **Special Options** section, complete the following steps:
  - Set the Unicode flag based on the setting of the target SAP server.
  - Review all other settings and make sure that they meet the local site s standards.

For more information about destinations, see Overview of Appendix 2 on page 105.

### **Extract Business Warehouse InfoCube Performance Data**

Additional business warehouse server performance data can be collected by extracting data at the InfoCube level. For example, an InfoCube query has a single record that identifies the resources that were used by the query. The information in this record can be collected in an underlying table that stores performance data for the entire SAP system. This InfoCube performance data can help identify problem queries.

The SAS IT Resource Management Adapter for SAP provides the tools to extract the business warehouse InfoCube performance table s data by using SAS Data Surveyor for SAP technology. That means business warehouse InfoCube performance data is extracted by using standard ABAP functions. No additional ABAP functions are required. The extraction involves exploiting the SAP threaded kernel. There is no need for business warehouse server-specific technology.

Business warehouse servers must be activated in order to collect performance data. To activate a business warehouse server, complete the following steps:

- Issue transaction RSA1 to access the business warehouse server workbench.
- From the workbench, select **Tools** ▶ **BW Statistics for Info Cubes** .

The BW Statistics: Entry Mode window appears with a listing of all active info cubes.

Display 2.1 BW Statistics: Entry Mode Window

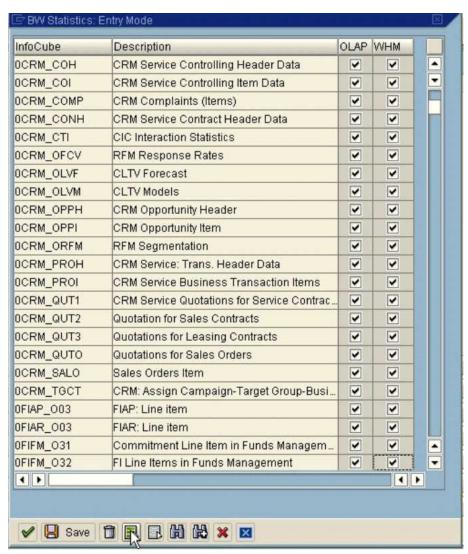

- 3 Click the Select all icon to select all information cubes (Info Cube). Or, select the OLAP and WHM check boxes to select individual information cubes.
- 4 Click Save.
- 5 In Bl 7.0 from the workbench, select **Tools** ▶ **BW Setting for Bl Statistics** .

#### The following window appears.

Display 2.2 Maintenance of Statistic Properties Window

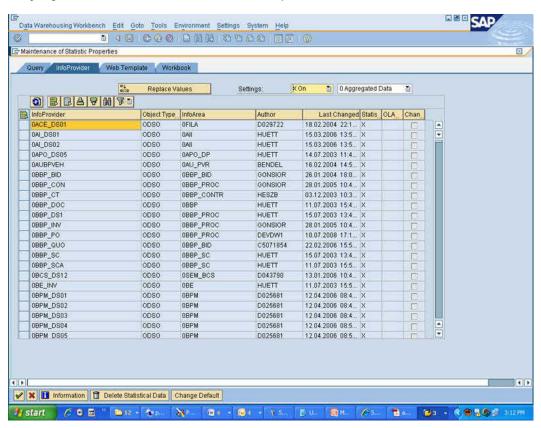

6 Click the Select all icon to select all information providers (InfoProvider). As an alternative, you can select individual information providers.

Display 2.3 Maintenance of Statistic Properties Window

|                            | Inn ISP . Replace V | alues      | Settings: | (On 🛅      | 0 Aggregated  | Data     | 1    |          |  |
|----------------------------|---------------------|------------|-----------|------------|---------------|----------|------|----------|--|
| o Balandar<br>InfoProvider | Object Type         | InfoArea   | Author    | Last C     | hanged Statis | TOLA     | Chan |          |  |
| 0ACE_DS01                  | ODSO                | OFILA      | D029722   | 18.02.2004 | 22:1 X        | H COLUMN |      |          |  |
| 0AI_DS01                   | ODSO                | DAII       | HUETT     | 15.03.2006 | 13:5. X       |          |      | <b>T</b> |  |
| 0AI_DS02                   | ODSO                | DAII       | HUETT     | 15.03.2006 | 13.5. X       |          | 10   |          |  |
| 0APO_DS05                  | ODSO                | DAPO_DP    | HUETT     | 14,07,2003 | 11:4 X        |          |      |          |  |
| 0AUBPVEH                   | ODSO                | DAU_PVR    | BENDEL    | 16.02.2004 | 14:5_ X       |          | 100  |          |  |
| 088P_BID                   | ODSO                | 0BBP_BID   | GONSIOR   | 26.01.2004 | 18:0 X        |          |      |          |  |
| 0BBP_CON                   | ODSO                | OBBP_PROC  | GONSIOR   | 28.01.2005 | 10:4 X        |          |      |          |  |
| OBBP_CT                    | ODSO                | 0BBP_CONTR | HESZB     | 03.12,2003 | 10:3 X        |          |      |          |  |
| OBBP_DOC                   | ODSO                | 0BBP       | HUETT     | 11.07.2003 | 15:4 X        |          |      |          |  |
| 088P_DS1                   | ODSO                | 0BBP_PROC  | HUETT     | 15.07.2003 | 13:4 X        |          |      |          |  |
| 0BBP_INV                   | ODSO                | 0BBP_PROC  | GONSIOR   | 28.01.2005 | 10:4 X        |          |      |          |  |
| 088P_P0                    | ODSO                | 0BBP_PROC  | DEVDW1    | 10.07.2008 | 17:1 X        |          |      |          |  |
| 088P_QUO                   | ODSO                | 0BBP_BID   | C5071854  | 22.02.2006 | 15:5 X        |          |      |          |  |
| OBBP_SC                    | ODSO                | 0BBP_SC    | HUETT     | 15.07.2003 | 13:4 X        |          | 6    |          |  |
| 0BBP_SCA                   | ODSO                | OBBP_SC    | HUETT     | 11.07.2003 | 15:5 X        |          | 10   |          |  |
| 0BCS_DS12                  | ODSO                | OSEM_BCS   | D043790   | 13.01.2006 | 10:4 X        |          | 2    |          |  |
| OBE_INV                    | ODSO                | OBE        | HUETT     | 11.07.2003 | 15:5 X        |          |      |          |  |
| OBPM_DS01                  | ODSO                | OBPM       | D025681   | 12.04.2006 | 08:4 X        |          | 100  |          |  |
| 0BPM_DS02                  | ODSO                | OBPM       | D025681   | 12.04.2006 | 08:4 X        |          |      |          |  |
| OBPM_DS03                  | ODSO                | 0BPM       | D025681   | 12.04.2006 | 08:4 X        |          |      |          |  |
| OBPM_DS04                  | ODSO                | 0BPM       | D025681   | 12,04.2008 |               |          |      |          |  |
| OBPM DS05                  | ODSO                | OBPM       | D025681   | 12.04.2006 | 08:5 X        |          |      | •        |  |
|                            |                     |            |           |            |               |          |      |          |  |

**7** Select the **Change Default** option at the bottom of the preceding screen.

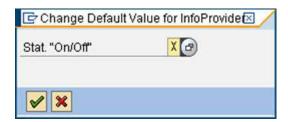

8 Click the Close button

The pop-up window closes.

9 Click the Save button<sup>™</sup>, and then click <sup>™</sup> to continue.

**Note:** When this transaction takes place in new versions like B17.0, you determine the objects for which you want to write run-time statistics in the BI system. You can choose queries, information providers, web templates, workbooks, and data transfer processes

(DTPs) from the Warehouse Management area. For information providers, web templates, workbooks, and DTPs, you can choose only on or off. For queries, you can also choose the level of detail for the statistics.

A newly created object always has the default setting D. If the default value D is not altered, the system writes the statistics according to the setting that you made for the default value of the run-time object. You can change the default value in the menu under Extras ▶ Change Default Value. The default always refers to the objects on the current tabbed page.

# **Set Up SAP Authorization**

The system administrator must create user IDs before performance data can be extracted. To create all necessary user IDs, complete the following steps:

- Create a user ID for extracting performance data.
- 2 Create a user ID for the SAS administrator, if one does not already exist. This user ID must have permission to issue transactions SE37, SE38, SM37, and SM59.

User IDs must be given the necessary permissions. For more information, see the installation instructions for SAS/ACCESS Interface to R/3 software.

The SAS administrator can configure the SAS IT Resource Management Adapter for SAP to allow only authorized SAP users to log on.

In addition, some sites might need to restrict permission so that only performance data can be extracted. For information about restricting permissions, see Terms and Statistics Files Duration on page 117.

## **Test ABAP Functionality**

To ensure that ABAP functions are correctly installed, run a test job using the ABAP workbench function.

When all ABAP functions are installed and the SAS environment is customized, you can execute the test job. The job should not take more than a few minutes to execute, because the ABAP Workbench function extracts only a few test records.

# Preparing to Import the SAS IT Resource Management Adapter for SAP

| Introduction                                | <b>23</b> |
|---------------------------------------------|-----------|
| Installation Prerequisites                  | 24        |
| System Requirements                         | 24        |
| Installation Sequence                       | 25        |
| Defining the Environment                    | 25        |
| Overview                                    | 25        |
| Define an SAP Server and an SAP Library for |           |
| Any New SAP Systems                         | 26        |
| SAS RFC Server (Only for SAS/ACCESS         |           |
| Interface to R/3 for z/OS)                  |           |
| Test the SAPConnection                      | 37        |

#### Introduction

As part of the installation and configuration of the SAS IT Resource Management Adapter for SAP, the system administrator must complete the following steps:

1 Verify that the environment meets the system requirements.

- 2 Follow the correct installation sequence.
- **3** Prepare the environment.
- 4 Import sample metadata.

All of these steps are necessary before you can use the SAS IT Resource Management Adapter for SAP.

# **Installation Prerequisites**

As part of the installation of SAS IT Resource Management Adapter for SAP, it is mandatory to install the following dependent SAS software.

- SAS 9.4
- SAS Data Surveyor for SAP 4.4 (includes SAS/ACCESS to R/3)

Refer to the installation instructions for the specific SAS product for more information.

# **System Requirements**

The SAS IT Resource Management Adapter for SAP requires that the following be installed:

- SAP, Release 4.7 or later
- SAS Foundation
- SAS IT Resource Management
- SAS/ACCESS Interface to R/3 software
- SAS Data Integration Studio
- SAS Data Surveyor for SAP

Complete these installations before you start using the SAS IT Resource Management Adapter for SAP.

# **Installation Sequence**

Here is the recommended sequence for installing the components and software:

- Install SAS Foundation, SAS IT Resource Management, and SAS/ACCESS Interface to R/3 software on the SAP server.
- Install SAS Data Integration Studio on the client server.
- Install SAS Data Surveyor for SAP on the client server.
- Install SAS IT Resource Management Adapter for SAP.

#### **Defining the Environment**

#### **Overview**

In SAS IT Resource Management Adapter 3.5 for SAP, the deployment is done automatically by the SAS Deployment Wizard. Therefore, the following changes are in effect:

- Metadata server objects are created automatically.
- Configuration steps are now automated. Therefore, all SAS metadata server objects that represent defining SAP system, SAP User group, authentication domains, and data libraries are automatically accessible through SAS Management Console after the SAP Adapter is installed.
- Directories for Administrative and Raw Data are available automatically. However, you must provide correct SAP server details along with the credentials in place of existing (sample) details for those particular objects.

- □ When there is only one SAP Server, defining an SAP Server and SAP library for the server is not required. Library and servers are automatically assigned to the server, after you install SAS IT Resource Management Adapter 3.5 for SAP.
- When there are multiple servers and you need to extract data from specific servers, you must define the SAP Server and libraries.
  - **Note:** This must be done after the adapter is installed. For example, when you need to extract data from a specific server, you must enter the SAP library of that server in the preprocglobal sas program.
- You must define an SAP library and an SAP server in SAS Management Console for any new SAP systems.
- You should test the SAP connection to SAS Management Console.

# **Define an SAP Server and an SAP Library for Any New SAP Systems**

#### Define an SAP Server

To define an SAP server for the SAS IT Resource Management Adapter 3.5 for SAP, complete the following steps:

- 1 Open SAS Management Console.
- 2 In the **Repository** field, select **Foundation**, or select a repository that is solely dependent on the **Foundation** repository.
  - This connects to the metadata server at the foundation level.
- 3 Right-click Server Manager and select New Server.
  - The New Server Wizard appears.
- 4 Select SAP Server from the Enterprise Applications Servers folder.
- 5 Click **Next** to name the new SAP library.

Display 3.1 New Server Wizard

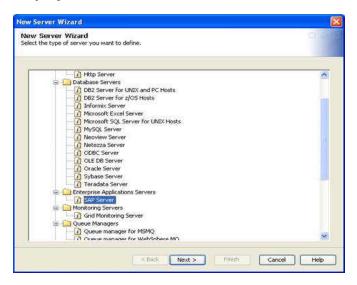

- Enter a name and description for the server. Click Next.
- Enter the version numbers for your SAP software. These values are optional.
- Click Next.

Enterprise Applications Servers SAP Server Display 3.2

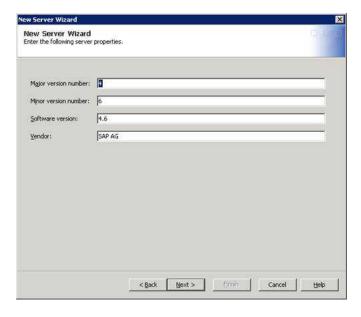

- **9** You need to create a new authentication domain for each new SAP system. To do this, perform the following tasks:
  - a Navigate to the Account tab under the SAS IT Resource Management SAP Users Group in SAS Management Console.
  - **b** Click **New**. The following dialog box appears.

**Display 3.3** New Authentication Domain

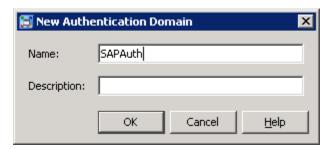

- **c** Enter the name of the new authentication domain such as SAPAuth. You can also enter a short description. Click **OK** to save the new authentication domain. The New Login Properties dialog box appears.
- **d** In the New Login Properties dialog box, enter the user ID and password for the SAP server.
- Select SAPAuth from the Authentication Domain menu. The following display shows the completed New Login Properties dialog box.

Display 3.4 New Login Properties

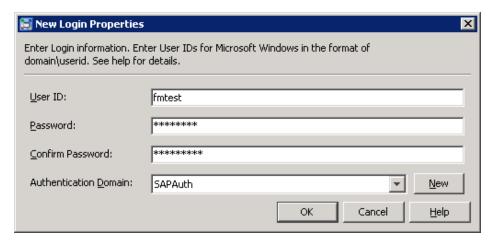

- Click **OK** to save the new login properties.
- Click **OK** to save the group properties.

Display 3.5 New Server Wizard: Connection Properties

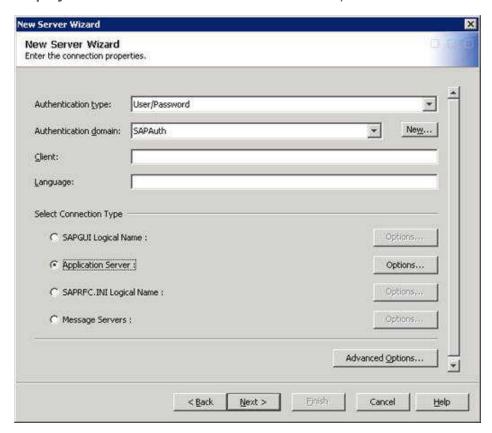

- Select the connection type that corresponds to a normal SAP UI connection for your system. Click **Options** for your selection. The Application Server Options dialog box appears.
- 9 Specify the SAP server host and system number. Click OK.

Display 3.6 Application Server Options

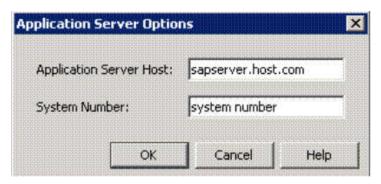

10 Click Advanced Options in the dialog box of the New Server Wizard.

If you defined batch servers or processes, specify some of the advanced options that are available.

11 Select Batch Mode and click OK.

Display 3.7 Advanced Options

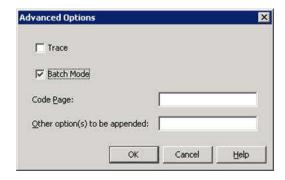

12 For a z/OS environment, specify the RFC Server host name (where your RFC server is available) and the RFC server port in the Other option(s) to be appended field.

Display 3.8 Advanced Options

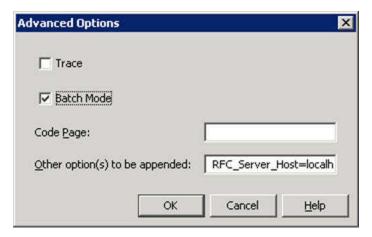

- 13 Click **Next** in the New Server Wizard.
- 14 Review the information and click Finish.

The main screen of SAS Management Console appears. Select **Servers** to display a list of servers. You can review the information about the server that you just defined.

Display 3.9 New Server Wizard: Summary of Specifications

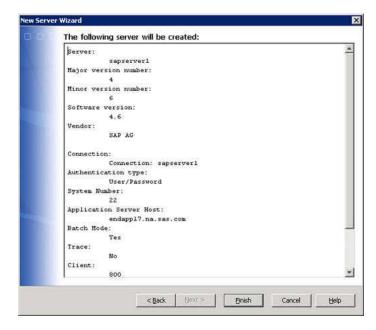

#### Define an SAP Library

To define an SAP library for the SAS IT Resource Management Adapter for SAP, complete the following steps:

- **15** Expand **Data Library Manager** in the navigation tree.
- 16 Right-click Libraries and select New Library. The New Library Wizard appears.
- 17 Select SAP Library from the Enterprise Applications Data folder. Click Next.

Display 3.10 New Library Wizard

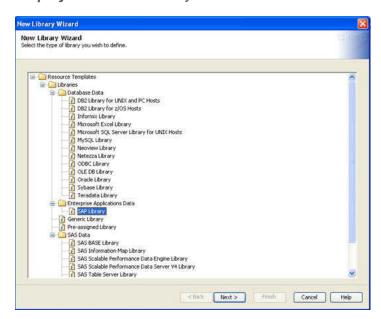

**18** Enter a name and description for the library. Click **Next**.

Display 3.11 New Library Wizard

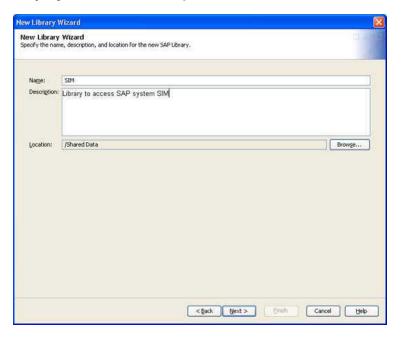

19 Select the required SAS Application Server.

Display 3.12 New Library Wizard: Server Selection

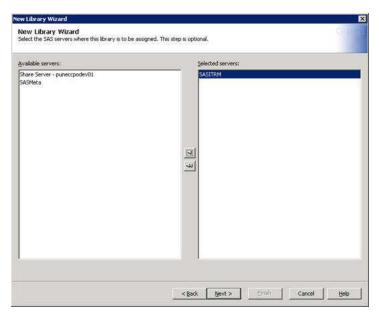

The value SAPEng appears in the Libref field. This is the default value that the imported metadata uses. You can specify any other name and description that uniquely identifies the SAP server that you created. This libref value is used in preprocglobal.sas to extract the data from the particular SAP systems.

#### 20 Click Next.

**Display 3.13** New Libref Wizard: Libref Name

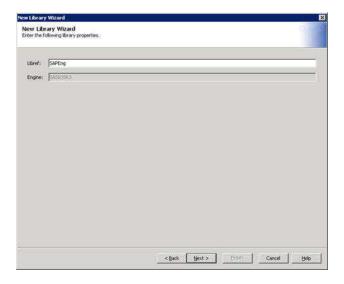

- 21 In the Database Server field, select a database server that contains parameters connecting to the SAP server.
- 22 If an appropriate database server is not already available in the menu, complete steps 1-14 to create one. Click Next.

Display 3.14 New Library Wizard: Database Server

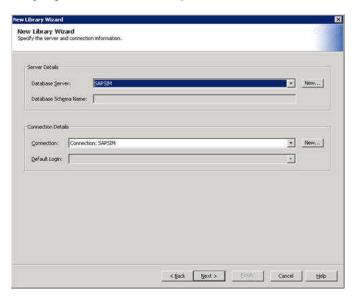

#### 23 Click Finish.

Display 3.15 Library Properties

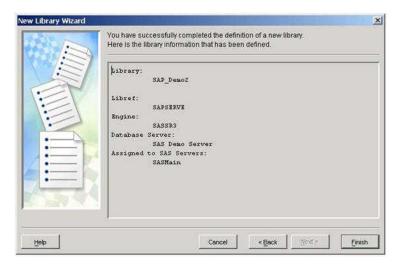

# SAS RFC Server (Only for SAS/ACCESS Interface to R/3 for z/OS)

A SAS RFC server was needed in the previous releases of SAS IT Resource Management Adapter for SAP, to enable communication between the SAS/ACCESS Interface to R/3 and the SAP system. In this release of SAS IT Resource Management Adapter for SAP, SAS/ACCESS Interface to R/3 communicates directly with the SAP system, so that a SAS RFC server is not required.

However, a SAS RFC server is needed for the LIBNAME engine on z/OS. SAS/ACCESS Interface to R/3 for z/OS includes RFC servers for z/OS, AIX, and Windows. The SAS RFC server is no longer supported for the SAS/ACCESS Interface to R/3 for Windows and UNIX.

There is no Unicode RFC server on z/OS. You need to use the Unicode RFC server on one of the other supported platforms. Currently, the Unicode server for Windows and AIX is delivered with SAS/ACCESS to R/3 on z/OS. You need to use the Unicode RFC server on AIX or Windows to connect the Unicode SAP system from z/OS environment. For this, you need to set up AIX RFC Unicode server on AIX box. Then provide the host name and port of the AIX RFC server when you create the SAP server on z/OS.

For more information about running the RFC server on z/OS, see the chapter entitled "Installing SAS/ACCESS Interface to R/3 Software on z/OS" in the Post-Installation Instructions for SAS/ACCESS 4.4 Interface to R/3 that is available at http:// support.sas.com/.

#### **Test the SAPConnection**

- 1 Open SAS Management Console.
- **2** Open the **Connection Profile** for the user.

Display 3.16 SAS Management Console Designer Box

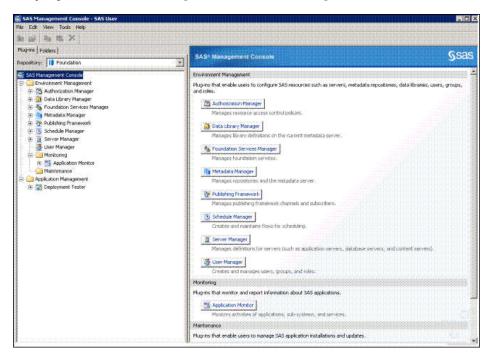

#### 3 Select Tools ▶ Extract From R3.

The SAP R/3 Metadata Extract dialog box appears.

Display 3.17 SAP R/3 Metadata Extract

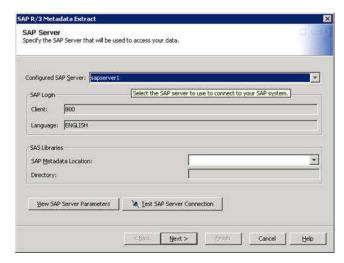

- In the Configured SAP Server field, select the SAP server that you defined in SAS Management Console.
- Click Test SAP Server Connection.

If the connection is successful, then the following message appears:

Display 3.18 Connection Successful Message

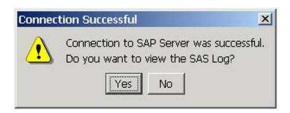

Note: If the connection is not successful, the SAS log indicates a problem. For example, RFC server errors might indicate that the RFC server is not running, or an invalid user ID might indicate that the password is incorrect. For more information about troubleshooting connection problems, see the SAS/ACCESS Interface to R/3 installation documentation that is included in your installation package.

#### Click Yes.

The View SAS Log dialog box displays the **LIBNAME** statement that is generated using the specified parameters.

Click **OK** to exit the SAS log.

Display 3.19 SAS Log Example

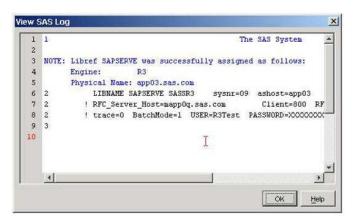

8 In the SAP R/3 Metadata Extract dialog box, click Cancel.

**Note:** After you install the adapter for the first time, you should provide the correct SAP server details along with credentials for those specific metadata objects in SAS Management Console. Then you should test this connection. If you want to test the SAP connection for SAP or any other servers, then you need to create SAP libraries for the corresponding SAP servers. This ensures that the SAP library is automatically available for testing the new connection.

# Installation and Customization of SAS IT Resource Management Adapter for SAP

| Installing the SAS IT Resource Management                |    |
|----------------------------------------------------------|----|
| Adapter for SAPJobs and Metadata                         | 41 |
| Customizing the SAP Adapter Environment                  | 42 |
| Step 1: Edit the SAP Server and Login Credential Details | 42 |
| Step 2: Customize SASV9.CFG for Unicode SAP System       | 46 |
| Step 3: Customize SAS Data Integration Studio            |    |
| Jobs and Programs                                        | 48 |

#### Installing the SAS IT Resource Management Adapter for SAPJobs and Metadata

Installation and configuration of ETL job packages and related metadata for the SAS IT Resource Management Adapter 3.5 for SAP is performed using the SAS Deployment Wizard. That wizard is part of your software order.

For SAS IT Resource Management Adapter 3.5 for SAP, configuration of the software is handled by the SAS Deployment Wizard. However, you must provide correct SAP server details along with the credentials in place of existing (sample) details for those particular objects in SAS Management console.

After you install the SAS IT Resource Management Adapter for SAP, you must perform the following steps to customize the adapter to suit your SAS environment.

# **Customizing the SAP Adapter Environment**

### Step 1: Edit the SAP Server and Login Credential Details

To edit the SAP server and login credential details, perform the following steps:

- 1 In SAS Management Console, log on as the administrative user.
- 2 From the navigation pane, select User Manager. From the list of users, select IT Resource Management SAP Users ► Accounts. The following window is displayed.

Display 4.1 Accounts Tab of SAP Users Properties Window

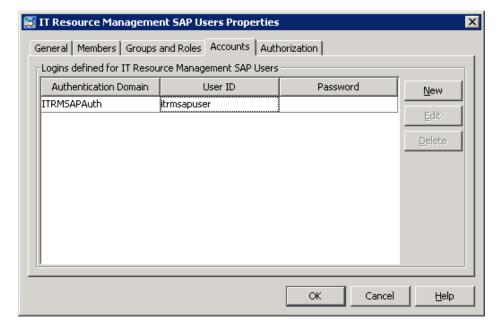

3 Select the ITRMSAPAuth authentication domain. Then click Edit to enter the correct credentials (user ID and password) for the SAP server, as shown in the following display.

Display 4.2 New Login Properties Window

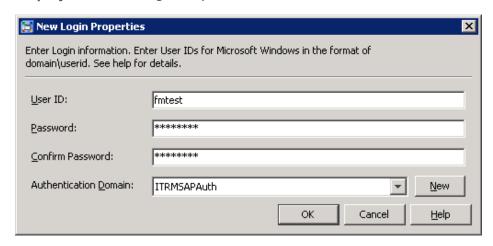

In the IT Resource Management SAP Users window, click **Members**. The following window appears.

Display 4.3 Members Tab of SAP Users Properties Window

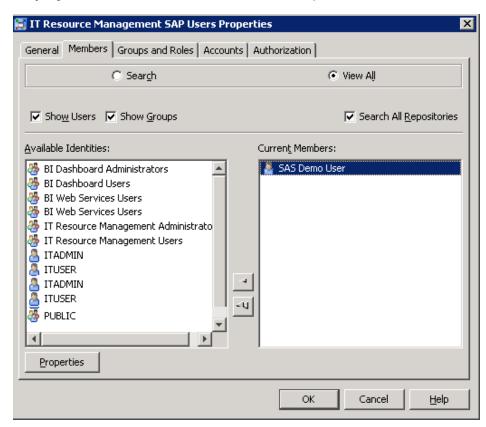

Examine the list of **Current Members** of the SAS IT Resource Management SAP Users Group. Make sure that it includes SAS Demo User and any other user ID that does not have the administrative rights. Click **OK**.

- **5** From the navigation pane of SAS Management Console, select **Server Manager**.
- From the list of servers in the left pane, select IT Resource Management SAP Server.
- 7 In the center Connections pane, right-click the Connection: IT Resource Management SAP Server object. Then select Properties. Click the Options tab. The following window appears.

Display 4.4 Options Tab of the SAP Server Properties

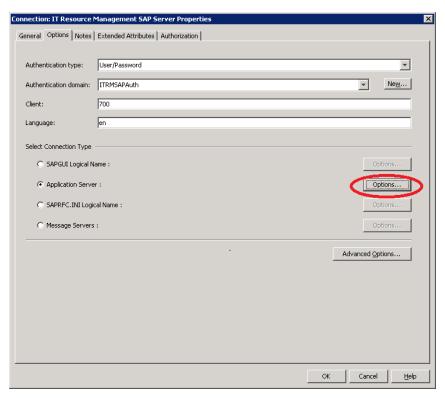

Click **Options** (shown, circled in the previous display ). The Application Server Options dialog box appears.

Display 4.5 Application Server Options Dialog Box

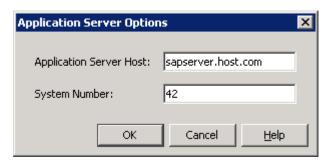

Enter the correct number of the client for the SAP system in the Client field. Click OK.

**10** For a z/OS environment, click **Advanced Options** in the SAP Server Properties dialog box. Specify the RFC Server host name (where your RFC server is available) and the RFC server port in the **Other option(s) to be appended** field.

**Display 4.6** Advanced Options Dialog Box

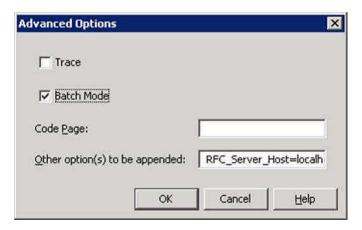

Click **OK** to save SAP server properties.

# Step 2: Customize SASV9.CFG for Unicode SAP System

If your SAP system is a Unicode system, you must configure the SAS Unicode Server. SAP data is on Unicode pages. Therefore, you must use appropriate transcoding while extracting the SAP data using the SAS Data Surveyor for SAP. To configure the SAS environment to point to the SAS Unicode Server, perform the following steps:

1 Navigate to the SASV9.CFG file to access the SAS Unicode server. The default path for SASV9.CFG is < SASHOME > \SASFoundation \9.4. The following display appears.

Display 4.7 Contents of SASHOME\SASFoundation\9.4

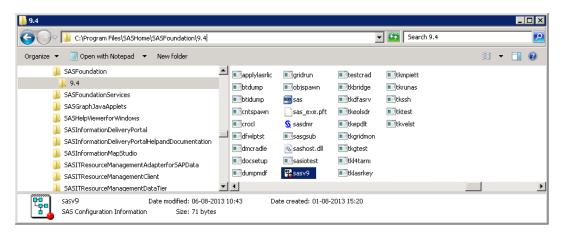

#### 2 Open sasv9.cfg.

Windows Specifics: For Windows environments, change the following code snippet in the SASV9.CFG file to replace "en" with "u8" as shown in the following code:

```
-CONFIG "C:\ProgramFiles\SASHOME\SASFoundation\9.4\nls\u8\SASV9.CFG"
```

UNIX Specifics: For UNIX environments, replace "en" with "u8", in the SAS file, under the /SASFoundation/9.4 folder. Here is the code that appears in the UNIX environment after you replace "en" with "u8":

```
# Environmental variable to define config file lookthrough
if [ "$SASCFGPATH" ] ;
then
   SASCFGPATH="!SASROOT/sasv9.cfq,!SASROOT/nls/\
u8/sasv9.cfq,\
!SASROOT/sasv9 local.cfg, $SASCFGPATH"
else
   SASCFGPATH="!SASROOT/sasv9.cfq,!SASROOT/nls/\
u8/sasv9.cfg,!SASROOT/sasv9 local.cfg"
```

z/OS Specifics: No change is needed because there is no Unicode server in a z/OS environment.

**3** Restart the SAS Services after the code changes are complete. Change the SASV9.CFG file to point to the appropriate encoding, based on your encoding requirement.

**Note:** For more information about the SAS Unicode server, see the SAS Support Site.

# **Step 3: Customize SAS Data Integration Studio Jobs and Programs**

### Overview of Customizing SAS Data Integration Studio Jobs and Programs

After you install SAS IT Resource Management Adapter for SAP in a Windows environment, the files in the following window are available in this path: <Config>Data \ITManagementAdapterSAP\CustomSASCode.

Display 4.8 Custom SAS Code Window

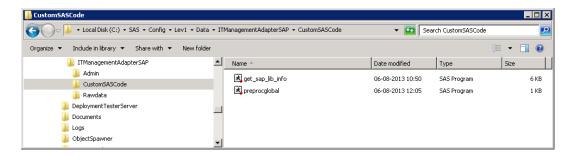

**Note:** As part of configuration, Admin and Raw data folders are created automatically after installing the adapter in this path: <Config>Data\ITManagementAdapterSAP.

To customize the SAS IT Resource Management Adapter for SAP to fit into your SAP environment, you might need to review and change jobs or SAS Programs in the SAS Data Integration Studio or SAS IT Resource Management client. You also need to review and (possibly) change several SAS programs within these jobs. To do so, perform the following steps:

#### Customize the get\_sap\_lib\_info.sas Program

The custom SAS code get sap lib info.sas should be customized so that it points to the appropriate user name and password. To do so, enter SAS Demo User or any user ID and password (that does not have administrative rights) to the get sap lib info.sas program. This program is located here: < Config>Data\ITManagementAdapterSAP \CustomSASCode.

The following display shows the program.

**Display 4.9** Program to Get SAP Library Information

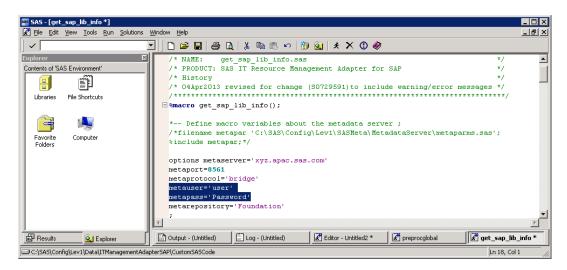

In the preceding program, modify the highlighted section with the appropriate user name and password.

**Note:** The **metauser** entry in the preceding code should not have any unrestricted authorizations. Therefore, for best results, specify SAS demo user as the **metauser**. (You can also specify any other external user that was created in Software Management Console .)

#### **Customize the preprocglobal.sas Program**

If you have only one SAP Server, you do not need to edit the preprocglobal sas program to provide the libref value. The libref value is automatically assigned to this program after you install the adapter for the first time.

However, when there are multiple servers and you need to extract data from specific servers, you must define SAP libraries. For example, when you need to extract data from a specific server, you are required to enter the SAP library value of that server in the preprocglobal.sas program. (This value is part of SAP library definition. It must be unique.) For more information, see "Define an SAP Server and an SAP Library for Any New SAP Systems" on page 26.

SAS IT Resource Management Adapter for SAP jobs use global macro variables that are initialized in the preprocglobal.sas program. This program serves as the preprocessing step in the first initialization job. The custom SAS code preprocglobal.sas must be customized so that it points to the appropriate librer of the SAP server.

The preprocglobal sas program is in the Install directory that you specified during the configuration phase of the SAS Deployment Wizard. In a Windows environment, the default location of this custom code is here:

```
<Config>Data\ITManagementAdapterSAP\CustomSASCode.
```

Make appropriate changes in the following section of the program to suit your environment.

```
*Select the SAP librefs from which you want extract statistical data. The list must be entered as quoted libref values separated by commas; % let wanted sap libref = 'SIM';
```

Use the preceding section of the program to assign values to the macro variable %let wanted\_sap\_libref in order to restrict the initialization job from referencing specific SAP systems. Enter the libref values of the SAP systems from which you want to extract the data.

```
options mstored mrecall;
filename macro '<Config>Data\ITManagementAdapterSAP\CustomeSASCode';
/* This macro filename setting is more portable, but it can only work
in the right context:*/
options sasautos = (macro sasautos);
/* Select wanted_sap_librefs that you want extract to statistical data from.
List must be entered as quoted libref values separated by commas.*/
%let wanted_sap_libref = 'SIM';
```

```
/* End of preprocqlobal.sas */
```

The adapter is packaged with predefined SAP metadata that is suitable for both Unicode and non-Unicode SAP systems. Therefore, you might see the following warning messages that are related to the base and data length mismatch in the adapter jobs. (The warning messages are dependent on the encoding option and the SAP systems that you use.)

```
WARNING: Multiple lengths were specified for the variable hostins by input data
set(s). This can cause truncation of data.
WARNING: Multiple lengths were specified for the variable hostnam by input data
set(s). This can cause truncation of data.
WARNING: Multiple lengths were specified for the variable sapsys by input data
set(s). This can cause truncation of data.
WARNING: Multiple lengths were specified for the variable ipaddr by input data
set(s). This can cause truncation of data.
WARNING: Multiple lengths were specified for the variable SAPVER by input data
set(s). This can cause truncation of data.
```

Note: These warning messages are displayed for your information only, and they can be safely ignored. They have no impact on data extraction or loading.

### SAS Data Integration Studio Jobs

| Overview                                                  | 54        |
|-----------------------------------------------------------|-----------|
| Using SAS Data Integration Studio or SAS IT               |           |
| Resource Management                                       | 54        |
| Job Naming Conventions                                    |           |
| Initialization Jobs                                       | 55        |
| Overview                                                  | 55        |
| 0010 Step 1 Select SAP Servers                            | 56        |
| 0020 Step 2 Suggest Destinations for Selected             |           |
| SAP Servers: Extracts Destinations                        | 57        |
| 0030 Step 3 Create Final List of Servers and Destinations | 58        |
| 0040 Step 4 Create Mapping for SAP Program Types          | 59        |
| Extraction Jobs                                           | <b>59</b> |
| Extraction of Default R/3 Statistics                      | 59        |
| Extraction of Business Warehouse (BW) Statistic Tables    | 63        |
| Transformations                                           | 65        |
| Libref Collector                                          | 65        |
| Extract SAP Business Warehouse (BW)                       |           |
| Performance Statistics                                    | 66        |
| Suggest SAP Library and Destination Parameters            | 68        |
| Extract SAP IT Performance Statistics                     | 68        |
| Jobs in z/OS                                              | 69        |

#### Overview

#### **Using SAS Data Integration Studio or SAS IT Resource Management**

This chapter describes the SAS IT Resource Management jobs that are provided with the SAS IT Resource Management Adapter for SAP. The SAS IT Resource Management jobs require customization so that they reference the SAP servers.

**Note:** References to the SAS IT Resource Management client in this document pertain to the use of SAS Data Integration Studio with ITRM plug-ins. These plug-ins are not specifically required for the SAS IT Resource Management Adapter for SAP tasks and jobs. In other words, you can use either the SAS Data Integration Studio client or the SAS IT Resource Management client to perform the tasks and work with the jobs that are referenced in this document.

#### **Job Naming Conventions**

The jobs use the following naming conventions:

- **Ordering Jobs:** A job has a numeric prefix that indicates its order of execution. A job with a lower number is executed before a job with a higher number. The display order of the job is the same as its execution order. Numbering between jobs is not contiguous so that additional jobs can be added between two existing jobs.
- **Internal Jobs:** An internal job is submitted from within another job (using a LOOP construct). It has a two-part prefix, separated by an underscore. The first part of the prefix refers to the calling job, and the second part refers to the individual internal job. For example, the prefix 0020 10 refers to an internal job that is called by the job with the prefix 0020. Internal jobs are grouped in subfolders. Internal jobs cannot be executed independently because the parameters set up by the calling job are not available.

**Alternative Jobs:** When there is more than one job that achieves the same results, an additional alphabetic character is added to the prefix. For example, 0010A and 0010B are alternative jobs. That is, only one of these two jobs is required.

The following figure displays all of the SAS Data Integration Studio jobs provided with the SAS IT Resource Management Adapter for SAP:

**Display 5.1** SAS IT Resource Management Adapter for SAP Jobs

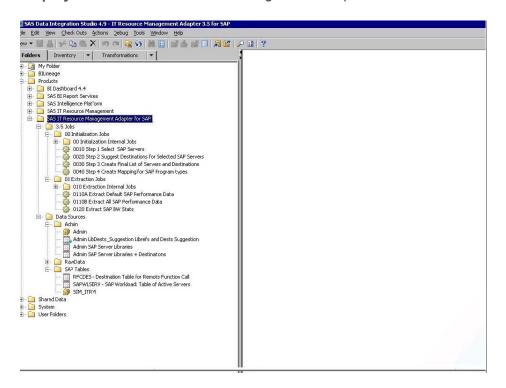

#### **Initialization Jobs**

#### Overview

The initialization jobs are listed in the following sections. The job descriptions and figures provide a high-level overview of the SAS IT Resource Management interface and how to work with the jobs. 0010 Step 1 Select SAP Servers is the only initialization job to select the required SAP libraries to extract the performance data from the SAP systems. The rest of the other initialization jobs are required to run in both the indirect as well as the direct extraction method.

#### 0010 Step 1 Select SAP Servers

This job lists the servers that are monitored. The job appends the attributes of the source SAP servers to the Admin SAP Server Libraries table. The job uses the **Libref Collector** transformation, which extracts the details of all the SAP libraries registered in the SAS Metadata Server. You need to apply a filter if you want to restrict some libraries, otherwise, you can leave the job as it is shipped. (In the previous release, this was a customization job where you needed to drag and drop the relevant libraries for data extraction.)

Display 5.2 0010 Step 1 Select SAP Servers

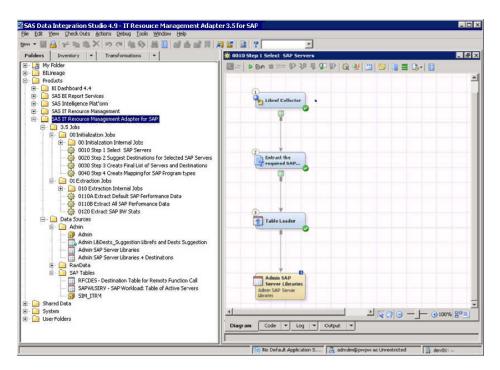

| Table 5.1 Paramet | ters Used in | the 0010 Step | 1 Select SAF | Servers |
|-------------------|--------------|---------------|--------------|---------|
|-------------------|--------------|---------------|--------------|---------|

| Parameter Name | Macro Variable<br>Name | Description                                                           |
|----------------|------------------------|-----------------------------------------------------------------------|
| Libref         | libref                 | SAS libref to SAP server                                              |
| Options        | options                | All options for the SAS LIBNAME statement to connect to an SAP server |
| _n_            | _n_                    | Observation number in loop input table                                |

The output of the Libref Collector transformation is the following data set, which contains the LIBNAME and the options used in separate columns.

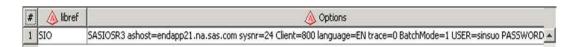

To customize this job, provide the libref values of the relevant SAP servers to the macro variable in **Preprocglobal.sas** program, which is used in this job.

#### 0020 Step 2 Suggest Destinations for Selected SAP Servers: Extracts Destinations

This job takes the output table Admin.SAP Server Libraries of the previous job as input. The job then reads destinations from the selected SAP servers and creates an output table named Admin LibDests Suggestion Librefs and Dests Suggestion, with destinations for indirect extraction. By default, performance data is extracted directly from a single SAP system. If you need indirect extraction via RFC-connected SAP systems, then additional data has to be supplied for the extraction. Indirect extraction is not supported for the statistic tables specific to the SAP Business Warehouse.

This job has an internal job named 0020\_10 Step 2 Internal Job-Extract and Add Dests. This job collects the attributes of all the libraries and saves the attributes in a table. This internal job takes the tables RFCDES and SAPWLSERV as input. These SAP tables are assigned by the import process to an SAP server through the SAP sample library mapping. The job reads these tables from the SAP server that is used in job 0010A

Step 1 Select SAP Servers. The tables RFCDES and SAPWLSERV serve rather as templates than real tables.

Display 5.3 0020 Step 2 Suggested Destinations for Selected SAP Servers

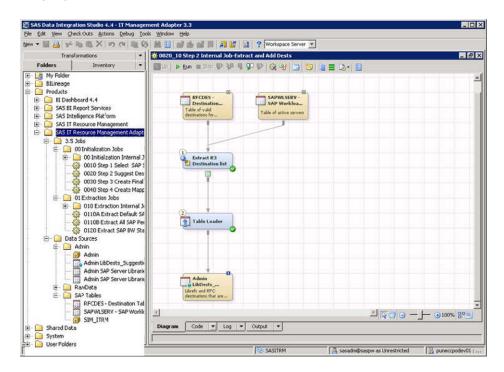

The internal job is called in a loop over input table Admin.SAP Server Libraries. The loop provides the values for the parameters of the job. It has three input tables and one output table.

### 0030 Step 3 Create Final List of Servers and Destinations

This job lists the SAP systems connected via RFC to the selected SAP hub server. There are two tasks that you need to perform:

Modify the code in the User Exit to Clean Suggested List transformation that adds or removes unwanted remote systems. You can also remove unwanted destinations from the input table. Remove unwanted destinations from the output table. This can be done by customizing the job 0030 Step 3 Create Final List of Servers and Destinations.

This job uses the table Admin. LibDests Suggestion as input. SAS table Admin. SAP Server libraries + Destinations is the output table. (This table is the Admin.SAP Server Libraries table and is extended by destinations.)

Run the saved job and verify that the output table contains the right records. The value 'NONE' in column RFC Destination (RFCDEST) implies direct extraction from the SAP server with SAP System ID specified in column SAPSYS. Other values denote the SAP servers connected to the hub server via RFC.

#### 0040 Step 4 Create Mapping for SAP Program **Types**

This job extracts objects from SAP servers and maps them to SAP programs, provided you extract performance data via the hub server. The job uses the table Admin.SAP Server dests as input and generates the table RAWDATA.PROGRAM MAP as output.

**Note:** If you want to run this job and the SAP system is Unicode, then you need to set a Unicode encoding option. For information about this topic, see "Step 2: Customize SASV9.CFG for Unicode SAP System" on page 46.

#### **Extraction Jobs**

#### **Extraction of Default R/3 Statistics**

#### About the Extraction Process

This process involves either one of the two jobs that are described in detail in the following sections. Whenever you run the job, it extracts data corresponding to the current date. For example, if you run the job today, it retrieves today s R/3 statistics.

#### 0110\_1A Extract Default Performance Data from SAP Server

This job is an alternative job for job 0110\_1B Extract All Performance Data from SAP Server. This job uses the input table Admin.SAP\_Server\_dests, which is created in previous job (0030 Step 3) and extracts default SAP performance data from the monitored SAP servers. This extraction job generates the following output tables:

- RAWDATA.RC0
- RAWDATA.BTC
- RAWDATA.RS0
- RAWDATA.RCD
- RAWDATA.NRM
- RAWDATA.SPP
- RAWDATA.RSD
- RAWDATA.SPA
- RAWDATA.TII

Before you start running this job, run the initialization jobs based on the type of extraction that you use. To execute this job under direct extraction:

- 1 Define each of the source SAP systems as an SAP library with associated SAP server. To do this, you need to customize the initialization job 0010 Step Select SAP Servers. Enter required SAP libraries inpreprocglobal.sas program.
- 2 Run the initialization jobs 0020 and 0030. This creates the final input table for the extraction job. In direct extraction, the final admin table looks like the following table.

**Display 5.4** Sample Data Administration SAP\_Server\_destinations

| libret | rfcdest | sap_release | ipaddr       | sapsys | options                                                                                                    |
|--------|---------|-------------|--------------|--------|----------------------------------------------------------------------------------------------------|
| SIM    | NONE    | 700         | 10.12.11.105 | SIM    | SASI0SR3 systre22 ashost=Endapp17.na.sas.com BatchMode=<br>trace=0 language=EN Client=800 BFC_Server_Host=localhost<br>RFC_Server_Port=6999 USER=sinsuo<br>PASSWORD="{asb01}U3VyaTgMw=="  |
| SIO    | NONE    | 700         | 10.12.14.215 | SIO    | SASI0SR3 sysnr=24 ashost=endapp21.na.sas.com trace=0<br>BatchMode=1 RFC_Server_Port=5939 Cient=600<br>RFC_Server_Host=localhost language=EN USER=sinsuo<br>PASSW0RD="(sas001)U3/yaTgMv==" |

3 After you run the jobs 0020 and 0030, verify that the output table Admin SAP Server Libraries + Destinations contains the right records. The value 'NONE' in column RFC Destination (RFCDEST) implies direct extraction from the SAP server with SAP System ID specified in column SAPSYS.

Note: If you want to extract data from multiple servers, then you need to enter all the required SAP systems in the preprocglobal.sas program.

To execute this job under indirect extraction:

- Specify an SAP system to be the hub. From this hub, you can establish destinations to other SAP systems.
- Enter the libref of the hub SAP server in the preprocglobal.sas program.

Note: The job 0020 Step 2 Suggest Destinations for Selected SAP Servers takes the output table Admin.SAP Server Libraries of the previous step as input. It reads destinations from the selected SAP servers and generates an output table with possible destinations for indirect extraction. By default, the output table is named as Admin LibDests Suggestion Librefs and Dests Suggestion.

dest\_host | Dest\_host\_part | Libref\_host | libref\_instance | H=dfxsap01 us dataflux.com.S=01 SASIOSR3 sysnr=22 ashost=Endapp17.na.sas.com trace=0 SIM TESTORM DEXSAP01 DEXSAP01 ENDAPP17 endapp17 SIM 22 BatchMode=1 language=EN Client=800 USER=sinsuo PASSWORD="(SAS002)6476AC4B20D SASIOSR3 sysnr=22 shost=Endapp17.na.sas.com trace=0 SIM TESTEW H=endapp21.na.sas.com,S=24,M ENDAPP21 ENDAPP21 ENDAPP17 endapp17\_SIM\_22 BatchMode=1 language=EN Client=800 USER=sinsuo PASSWORD="(SAS002)6476AC4B20D SASIOSR3 susnr=22 ashost=Endapp17.na.sas.com trace=0 BatchMode=1 language=EN Client=800 SIM NONE No Destination - direct call ENDAPP17 endapp17\_SIM\_22 USER=sinsuo PASSWORD="(SAS002)6476AC4B20D

Display 5.5 Sample Data Admin LibDests Suggestion Librefs and Dests Suggestion

Edit the job 0030 Step 3, and then run it. This creates the final list of servers and destinations.

**Display 5.6** Sample Data Administration SAP\_Server\_destinations

|   | libref | rfcdest | sap_release | ipaddr         | sapsys | options                                                                                                    |     |
|---|--------|---------|-------------|----------------|--------|----------------------------------------------------------------------------------------------------|-----|
| 1 | SIM    | NONE    | 700         | 10.12.11.105   | SIM    | SASIOSR3 sysnr=22 ashost=Endapp17.na.sas.com<br>trace=0 BatchMode=1 language=EN Client=800<br>USER=sinsuo<br>PASSWORD="(SAS002)6476AC4B20DF87D3042E4  | 200 |
| 2 | SIM    | TESTBW  | 700         | 10.12.14.215   | SIO    | SASIOSR3 sysrir=22 ashost=Endapp17.na.sas.com<br>trace=0 BatchMode=1 language=EN Client=800<br>USER=sinsuo<br>PASSWORD="(SAS002)6476AC4B20DF87D3042E4 |     |
| 3 | SIM    | TESTCRM | 700         | 172,25,226.118 | DF1    | SASIOSR3 sysnr=22 ashost=Endapp17.na.sas.com<br>trace=0 BatchMode=1 language=EN Client=800<br>USER=sinsuo<br>PASSWORD="{\$AS002}6476AC4820DF87D3042E4 |     |

4 Run the saved job and verify that the output table Admin SAP Server Libraries + Destinations contains the right records. The value 'NONE' in column RFC Destination (RFCDEST) stands for direct extraction from the SAP server with SAP System ID specified in column SAPSYS. Other values stand for other SAP servers RFC-connected to the hub server.

#### 0110 1B Extract All Performance Data from SAP Server

This job is an alternative job for job 0110\_1A Extract Default Performance Data from SAP Server. The job extracts all SAP performance data from all SAP servers to populate the raw data tables. The job uses the input table Admin.SAP\_Server\_dests. This input table is created in a previous job (0030 Step 3) and generates the following output tables:

- RAWDATA.RC0
- RAWDATA.BTC
- RAWDATA.RS0
- RAWDATA.RCD
- RAWDATA.NRM
- RAWDATA.SPP
- RAWDATA.RSD
- RAWDATA.SPA
- RAWDATA.TII
- RAWDATA.DBP

- RAWDATA.ADM
- RAWDATA.TAB
- RAWDATA.CIF
- RAWDATA.HTPCL
- RAWDATA.HTPCD
- RAWDATA.HTP

Note: Some of the raw data tables are created based on the version of SAP that you are using.

#### **Extraction of Business Warehouse (BW) Statistic Tables**

The job 0120 Extract SAP BW Stats in the SAS Data Integration Studio is specifically meant for the extraction of SAP BW performance statistics from selected BW systems. This job uses the transformation Extract SAP BW Performance Statistics to get statistics form SAP. The statistics are specified as output tables of the transformation Extract SAP BW Performance Statistics. The transformation takes as input the Admin.SAP Server Libraries table created in the previous step and the BW Delta Control table. The selected statistic tables are extracted from each selected SAP system.

The job extracts records from BW statistic tables by taking the starting time as the first day of the first month of the current year. The end time is the time at which you run the job. That is, it extracts data from the starting time to the end date. For example, the extraction condition for the year 2010 would be:

```
STARTTIME > 20100101(yymmdd)
```

Note: You cannot set STARTTIME dynamically.

To extract SAP BW performance statistics from selected BW systems:

1 Define each SAP system that is accessed for extraction of performance data as an SAP library with its associated SAP server.

- 2 The initialization job 0010 Step Select SAP Servers needs to be customized for this purpose. Enter the required bwsap libraries in the preprocglobal.sas program.
- 3 Run the extraction job 0120 Extract SAP BW Stats in the Data Integration Studio to extract SAP BW performance statistics from selected BW systems.

This extraction job uses the following input tables:

- Admin. SAP\_Server\_libraries
- Rawadmin BW DELTACTL

The job creates the following output tables:

- RAWDATA.WHM
- RAWDATA.RSS

The following tables are optional. If you want to extract data from these tables, you have to customize the job accordingly.

- RAWDATA.RSS
- RAWDATA.WHM
- RAWDATA.AGR
- RAWDATA.BCA
- RAWDATA.CND
- RAWDATA.DELXTR
- RAWDATA.LOG
- RAWDATA.DEL

**Note:** BW Delta Control table is defined as an input table, but it is also updated by the transformation.

**Note:** You might have set up a Unicode (u8) encoding option. For more information, see "Step 2: Customize SASV9.CFG for Unicode SAP System" on page 46. If so, before you run the 0120 Extract SAP BW Stats job, you should add an option to the **System Options** tab in the properties section of the BW job:**0120 Extract SAP BW** 

Stats. To add this option, right-click **Properties** on the **Job** tab and then go to the **Option** tab. In the **System Options** field, enter the following statement:

Varlenchk=NOWARN;

If this option is not specified, a warning about truncating field lengths might appear in the job log files. The system error options (SYSERR) are set to 4 because of these warnings. Therefore, the job is unable to process the creation of the output tables in the raw data folder.

## **Transformations**

## **Libref Collector**

The Libref Collector transformation collects SAP library values in a data set.

Note: The Libref Collector transformation with SAS code replaces the Libref Collector plug-in, which was available in previous releases of the software.

Display 5.7 Libref Collector Transformation

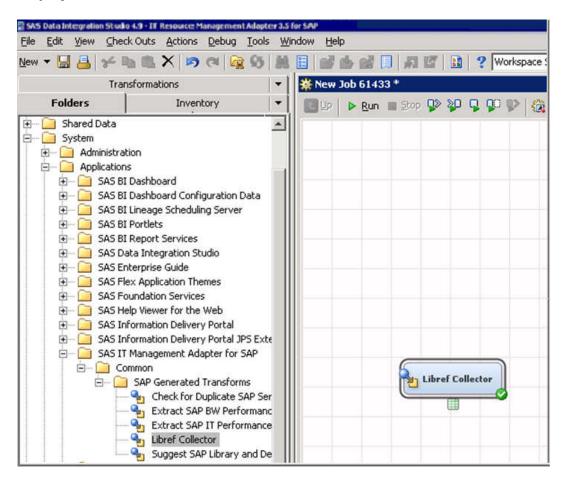

The Libref Collector transformation extracts the details of all the SAP libraries registered in the SAS Metadata Server. Also, you can customize the job that contains this transformation, as per your requirements.

# Extract SAP Business Warehouse (BW) Performance Statistics

The transformation extracts performance statistics tables from the SAP BW, using a delta control mechanism. Extraction time stamps are logged in a delta control table by SAP host instance and extracted SAP BW table. Successive extractions retrieve only records with a time stamp larger than the previous extract minus one hour, and append the extracted records to the output tables. The rationale for one-hour overlap is to

ensure that even the long running jobs are caught. This might result in duplicate records. However, any duplicate records are removed by the loading steps into the SAS IT Resource Management IT data marts.

The transformation has the following two input tables:

- the BW Delta Control table
- the list of SAP systems from which to extract data

The BW Delta Control table is defined as input table, but it is also updated by the transformation. The table fills details about BW tables and extraction conditions so that the next extraction of data from a particular table starts from that time onwards from SAP

The transformation has from 1 to 11 output tables. All output tables are located in the same library. The transformation has the following options to extract data from SAP BW systems.

**Table 5.2** Parameters Used in the Transformation

| Parameter<br>Name | Macro Variable | Valid Values and Description                                                                         |
|-------------------|----------------|----------------------------------------------------------------------------------------------------|
| MODE              | _MODE          | INIT: Initialize the BW Delta Control Table and overwrite output tables.                             |
|                   |                | APPEND: Append new records to output tables according to time stamps from Delta Control Table.       |
|                   |                | OVERWRITE: Replace output tables with new records according to time stamps from Delta Control Table. |
|                   |                | Default is APPEND.                                                                                   |

The transformation calls the SAS SCL program sashelp.r3itadp.read bw stats.scl. this program loops through the input table. The transformation also performs the following functions:

- Lists the SAP systems for data extraction.
- Assigns an SAP LIBNAME to each SAP system.
- Calls the macro **%readBwStats** to extract the statistic tables.

# **Suggest SAP Library and Destination Parameters**

The **Suggest SAP Library and Destination Parameters** transformation has to be used in a DATA step. The transformation also has to be used in input and output statements. The transformation has three input tables and one output table. The following table describes the three input tables used by this transformation.

**Table 5.3** Input Tables Used by the Suggest SAP Library and Destination Parameters Transformation

| Prompt                                         | Description                                                                                                    |
|------------------------------------------------|----------------------------------------------------------------------------------------------------|
| Place table RFCDES here                        | Table of Destinations in the SAP system for Remote Function Call. A sample schema of this table is distributed with the installation. It can also be registered using Source Designer for SAP from the table RFCDES on the SAP system.                                                                                                    |
| Place table SAPWLSERV here                     | Table of active SAP servers. A sample schema of this table is distributed with the installation. It can also be registered using Source Designer for SAP from the table SAPWLSERV on the SAP system. This table needs to be updated with all active SAP servers from which we are extracting data via the hub server for indirect extraction. |
| Place table ADMIN.SAP Server<br>Libraries here | List of SAP servers to extract performance data from. This table should have been created with the first initialization job.                                                                                                    |

### **Extract SAP IT Performance Statistics**

The transformation calls the SAS SCL program sashelp.r3itadp.read\_r3\_stats.scl involving RFC function modules to extract the data from SAP. The log files are read from SAP for the particular RFC destination (DEST) assigned by the SAP Library, beginning date (BDAT), and end date (EDAT). See Table 5.4 for more information.

Once extraction is complete, administration tables Last extract information and EXTRACTION RECORD are filled by date and time stamps. The EXTRACTION RECORD table contains the information about when the last extraction takes place. The table also contains date stamps against the current extraction start times and end times. Therefore, the next extraction takes the starting date from this table itself

Table 5.4 Extraction Condition for Function Module

| Condition     | Description                                                                                                    |
|---------------|----------------------------------------------------------------------------------------------------|
| DEST          | Optional. Specifies the name of an SAP destination (that was set up by using SM59) for indirect extraction.                                                                                                    |
|               | If DEST is set and its value is NONE, then it stands for direct extraction from the SAP server.                                                                                                    |
|               | If the value of DEST is different from NONE, then it stands for other SAP servers RFC-connected to the hub server. This means it stands for the indirect extraction method.                                                                                                    |
| BDAT AND EDAT | The job looks for a previous run date in the table LAST_EXTRACT_INFO. If a previous run date is found, then the job takes it as the begin date. If no previous run date is found in the table, then it takes the previous night midnight as the begin time. The end date is current date plus one. |

## Jobs in z/OS

If you are executing on a SAS workspace server in z/OS, then add the following options to the SAS configuration file or to the individual SAS IT Resource Management Adapter for SAP batch jobs:

```
options nocardimage;
options linesize=300;
```

**Note:** These options are required. Without these options, the default values in z/OS might truncate the inherently long string of parameters that are associated with LIBNAME statements that access SAP.

# **Appendix 1**

# Restricting the RFC User Account for IT Resource Management Adapter for SAP

| Overview                                  | 71 |
|-------------------------------------------|----|
| Create and Edit a Profile                 | 80 |
| Associating the Profile with User Account | 97 |

## **Overview**

The example detailed in this appendix was performed on SAS 6.0. In this example, the system administrator creates a new authorization, uses it in a profile, and defines a user account that uses the profile. (In addition, the user account is designated as a system account, which prevents interactive logons.) Here is the sequence of events:

- 1 Create the authorization SASCPIC.
- 2 Specify the program that SASCPIC is allowed to execute. Using the SAP authorization administration, enter the program name /SAS/SAPLADITM with the function group /SAS/ADITM.
- **3** Specify that only activities 37 and 51 are allowed.
- 4 Save your settings. Activate SASCPIC.

- 5 Create a new profile named ITRM using the SASCPIC authorization. (The profile uses other more standard authorizations as well, such as those that allow CPIC and RFCs to run.)
- **6** Associate the new ITRM profile with the SAP user ID and account that performs data extractions.

By completing these steps, the account can be used only for extracting performance data. Functions in the /SAS/ADITM function group are the only functions that can be used to return data. Any attempt to extract tables or metadata results in an error that indicates a lack of permission. Create an Authorization

To create an authorization, complete the following steps:

1 In the SAP Easy Access window, under **Authorizations and Profiles (Manual Maintenance)**, double-click **Edit Authorizations Manually**.

Display A1.1 SAP Easy Access Window

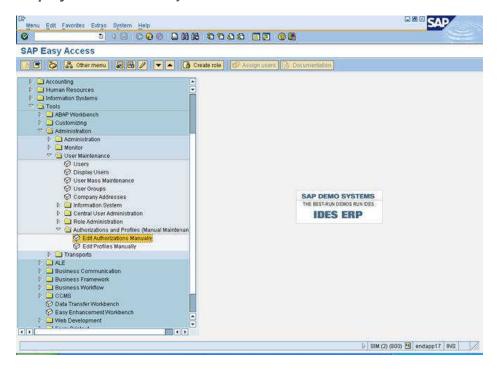

Display A1.2 Maintain Authorizations: Object Classes Window

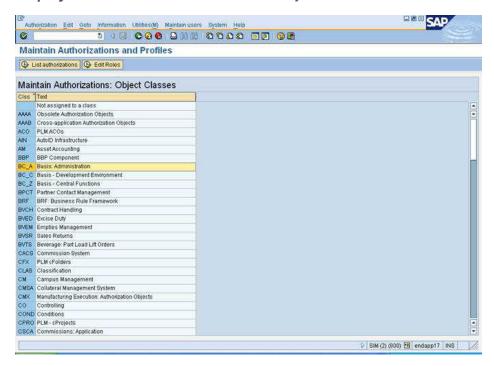

Double-click **BC\_A Basis: Administration**.

Display A1.3 Object List Window

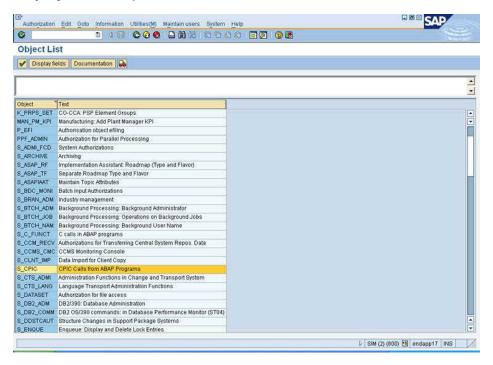

3 In the Object column, double-click S\_CPIC CPIC Calls from ABAP Programs.

Display A1.4 Authorization List Window

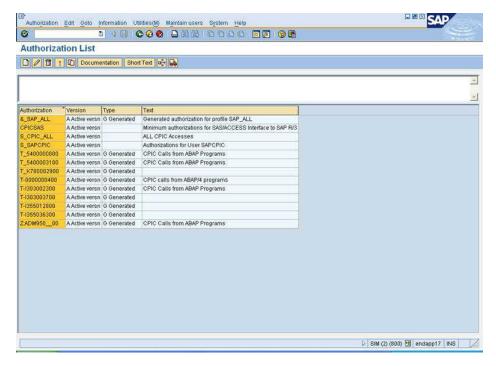

Click Authorization ▶ Create.

Display A1.5 Create New Authorization Dialog Box

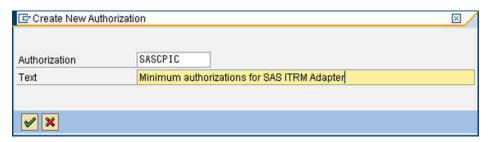

In the **Text** field, enter a description for this authorization. Click

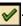

**Display A1.6** Authorization List Window

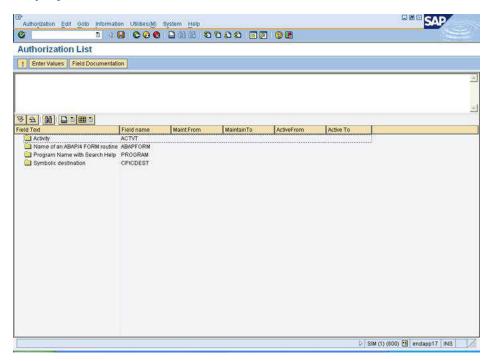

6 Double-click **ABAP** program name with search help.

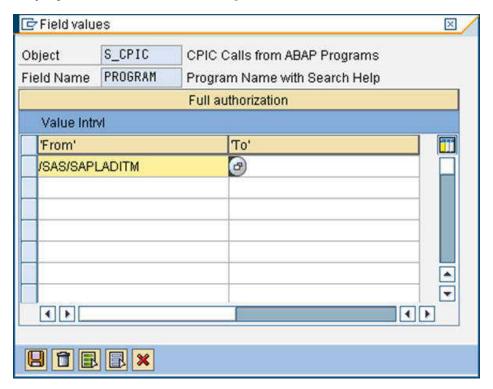

- To restrict permission for S CPIC so that it can execute only the /SAS/SAPLADITM program, complete the following steps:
  - In the From column, type /SAS/SAPLADITM(where /SAS/ADITM is the function group).

**Note:** There is no value for this entry in the To column.

Click the storage device icon to save your changes.

Here is an example of the system-generated code associated with the / SAS/ADITM function group:

```
* System-defined Include-files. *
******************
INCLUDE LZSASXTOP.
              Global Data
INCLUDE LZSASXUXX.
              Function Modules
```

```
* User-defined Include-files (if necessary). *

**************************

* INCLUDE LZSASXF... Subprograms

* INCLUDE LZSASXO... PBO-Modules

* INCLUDE LZSASXI...

Permission is restricted so that only the function module

/SAS/SAPWL STATREC READ FILE can be executed.
```

8 In the Authorization List window, select **Activity** and then click **Enter Values**.

**Display A1.8** Authorization List Window

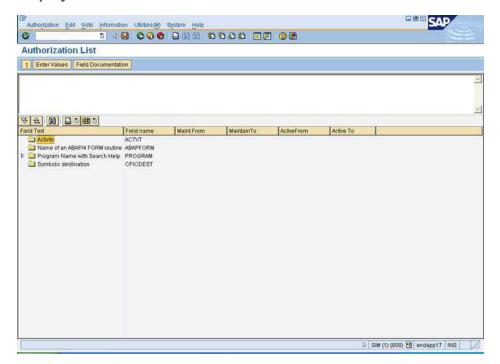

Display A1.9 Define Values Dialog Box

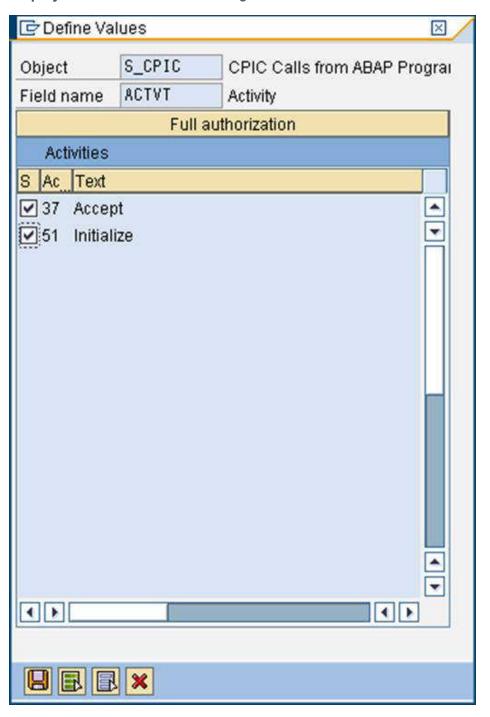

- **9** Select the check boxes for activities 37 and 51. Click the storage device icon to save the changes.
- **10** In the Maintain Authorization window, click **Authorization** ▶ **Activate**. This activates the newly created authorization.

Display A1.10 Authorization List Window

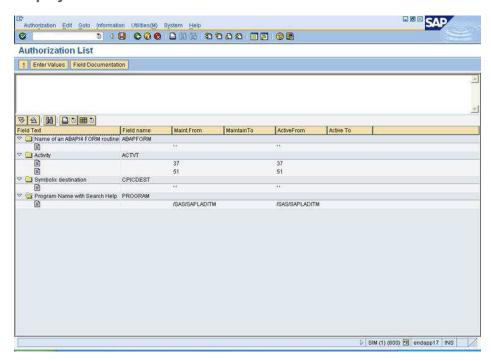

# **Create and Edit a Profile**

To create a profile, complete the following steps:

1 In the SAP Easy Access window, under Authorizations and Profiles (Manual Maintenance), double-click Edit Profiles Manually or enter the transaction code \$U02.

### Display A1.11 SAP Easy Access Window

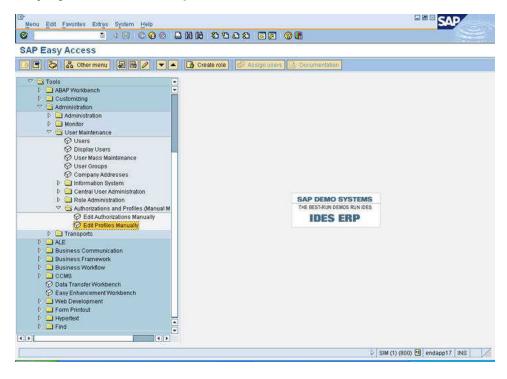

Display A1.12 Profiles: Initial Screen Window

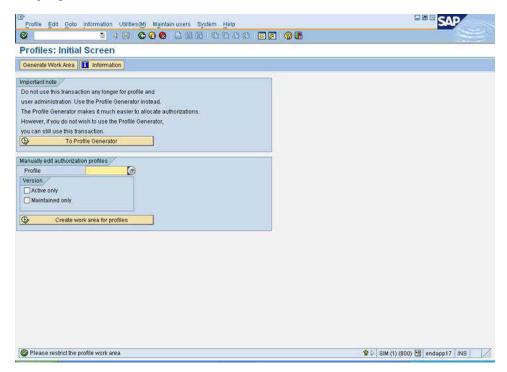

2 Click Generate Work Area.

Display A1.13 Profile List Window

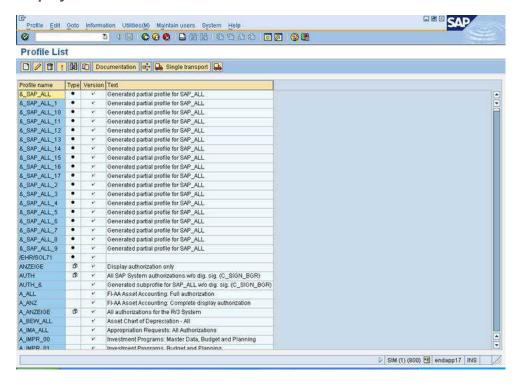

3 Click Profile ▶ Create.

Display A1.14 Create New Profile Dialog Box

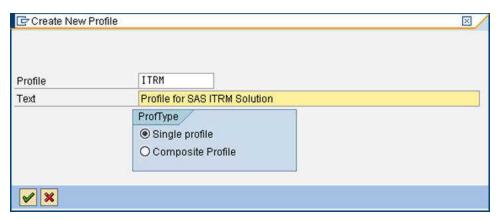

- **4** To create a new profile, complete the following steps:
  - a In the Profile field, enter a profile name.

- **b** In the **Text**field, enter description.
- c Under ProfType, select Single profile.
- d Click v to save the profile.

Display A1.15 Maintain Profile Window

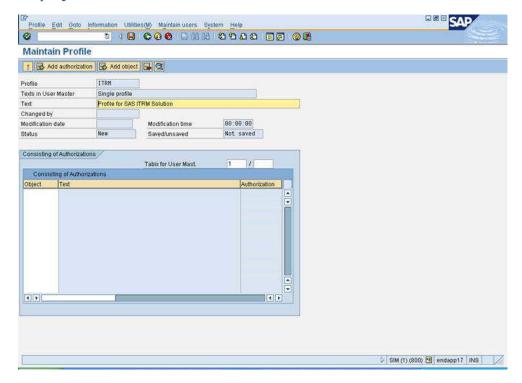

5 To edit the profile, click Add object.

Display A1.16 Maintain Profiles: Object Classes Window

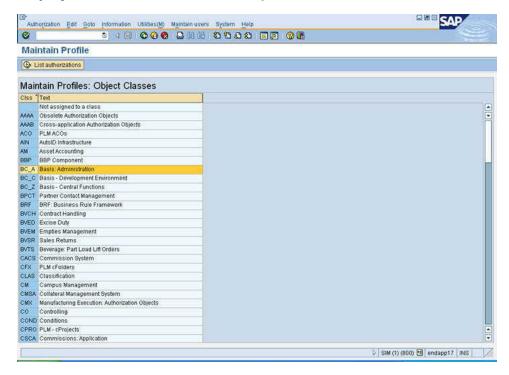

Double-click **BC\_A Basis: Administration**.

Display A1.17 Maintain Profiles: List of Objects Window

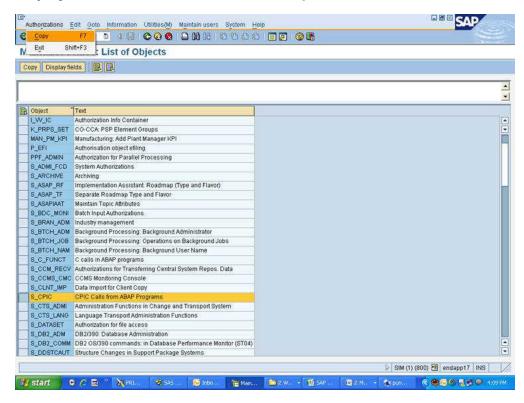

7 Click the check box next to **S\_CPIC** and then select **Authorizations** ▶ **Copy**.

### Display A1.18 Maintain Profile Window

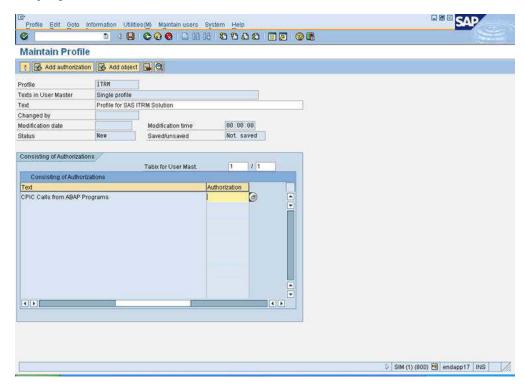

In the Authorization column, click .

A list of associated authorizations for the object S\_CPIC appears in the Restrictions window.

Display A1.19 Restrictions Window

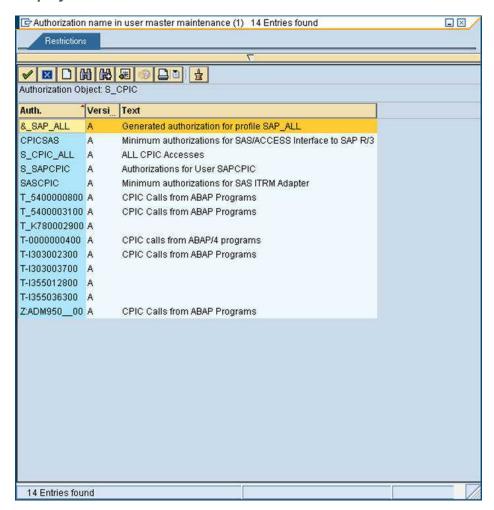

9 Double-click SASCPIC. The authorization SASCPIC is associated with the object S CPIC.

### Display A1.20 Restrictions Window Selecting SASCPIC

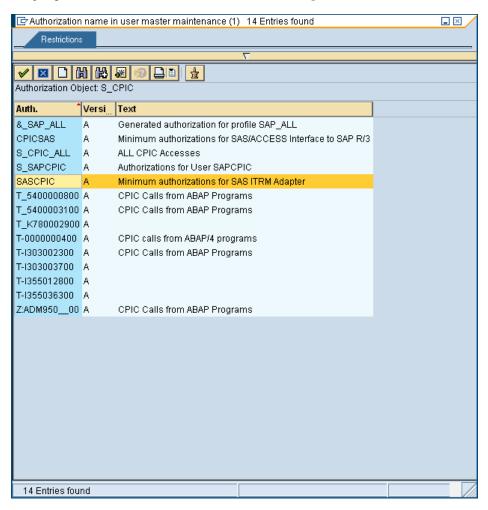

**Display A1.21** Maintain Profile Window

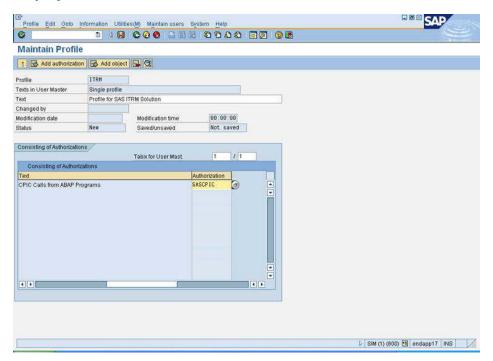

10 Click Add object.

You see the following display.

Display A1.22 Maintain Profiles: Object Classes Window

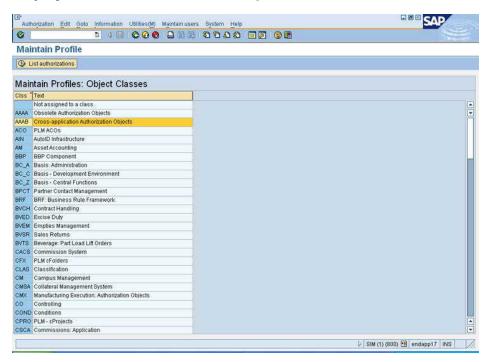

11 Double-click AAAB Cross-application Authorization Objects.

Display A1.23 Maintain Profiles: List of Objects Window

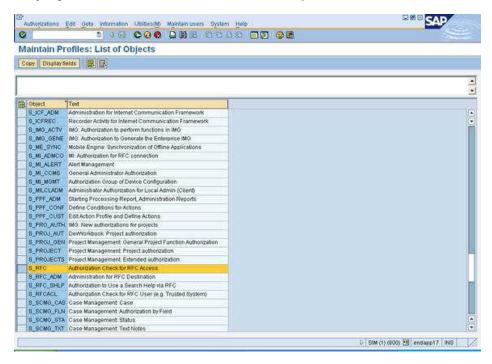

**12** Click the check box next to **S\_RFC**, and then select **Authorizations** ▶ **Copy**.

**Display A1.24** Maintain Profile Window

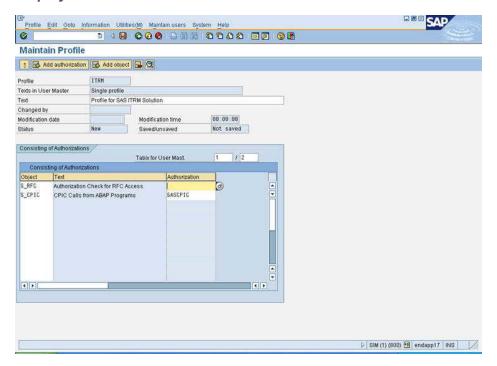

13 In the Authorization column, click orresponding to S\_RFC.

A list of associated authorizations for the object S\_RFC appears in the Restrictions window.

Display A1.25 Restrictions Window

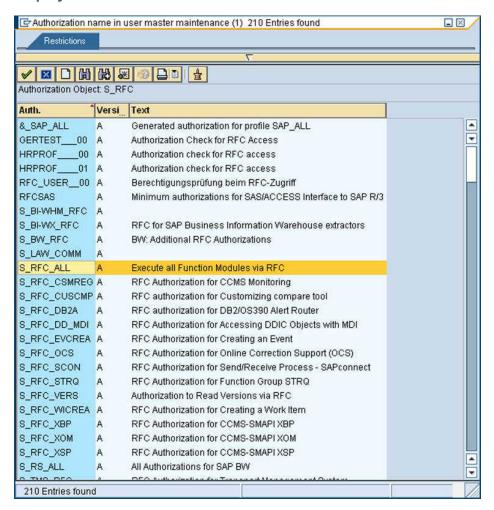

**14** Double-click **S\_RFC\_ALL**.

You see the following display.

**Display A1.26** Maintain Profile Window

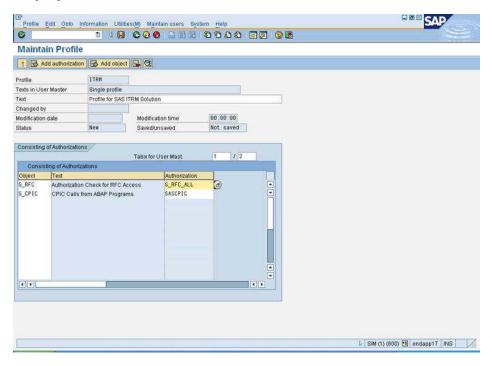

**15** Click the **storage device** icon to save the profile.

**Display A1.27** Maintain Profile Window

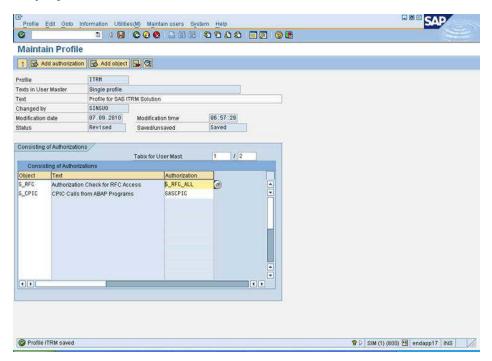

**16** To activate the profile, select **Profile** ▶ **Activate**.

Display A1.28 Activate Profile: Execution Screen Window

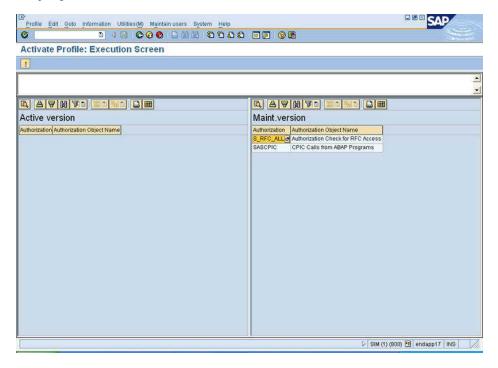

**17** To activate execution, select **Profile** ▶ **Activate**.

# **Associating the Profile with User** Account

To associate the profile with a user account, complete the following steps:

In the SAP Easy Access window under **User Maintenance**, double-click **Users**. As an alternative, you can enter transaction Code SU01 in the command bar at the top of the SAP Easy Access Window.

Display A1.29 SAP Easy Access Window

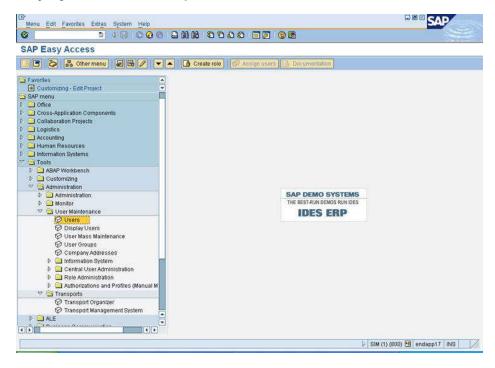

Display A1.30 User Maintenance: Initial Screen Window

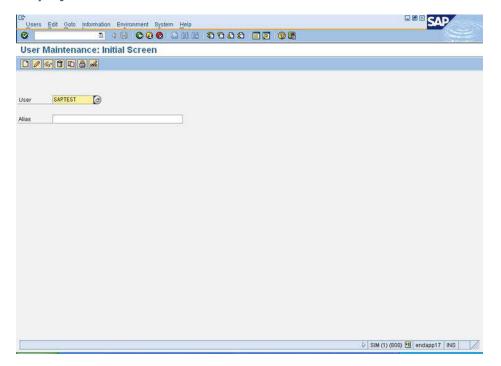

In the User field, enter a unique user name. Click <a>[</a>

Display A1.31 Maintain User: Address

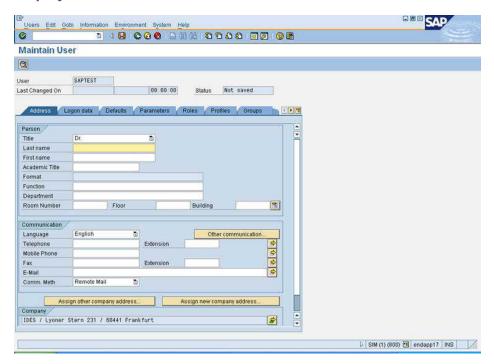

- 3 Fill in the Last name field, and then click Logon data.
- 4 Fill in Alias, Initial password, and Repeat password.
- 5 Click Profiles.

Display A1.32 Maintain User: Profiles

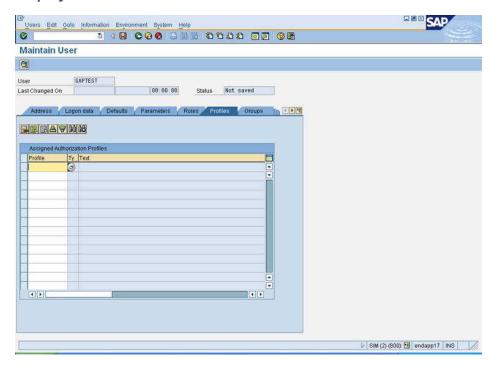

6 In **Profile** column, click . Enter ITRM in the **Profile name** field.

Display A1.33 Entering Profile Name of ITRM

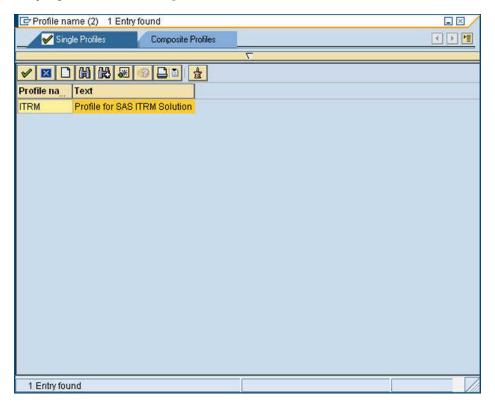

Click the storage device icon to save your changes.

**Display A1.34** Maintain User: Profiles

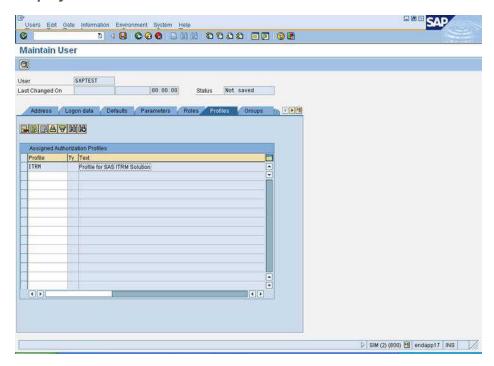

Any attempt to access data other than performance data results in the following error message in the SAS log:

Display A1.35 SAS Log

```
Log - (Untitled)
NOTE: The file/infile CONNIR is:
      Local Host Name=Vulture,
      Local Host IP addr=127.0.0.1.112,
      Peer Hostname Name=Vulture.emea.sas.com,
      Peer IP addr=127.0.0.1, Peer Name=N/A,
      Peer Portno=6991, Lrec1=256, Recfm=Variable
ERROR: Not authorized to read table T000
NOTE: 2 records were read from the infile CONNID.
      The minimum record length was 16.
      The maximum record length was 108.
NOTE: 7 records were read from the infile CONNIR.
      The minimum record length was 2.
      The maximum record length was 15.
NOTE: 6 records were written to the file CONNIR.
      The minimum record length was 7. The maximum record length was 16.
```

Any attempt to read metadata results in the following error message in the SAS log:

#### Display A1.36 SAS Log

```
Log - (Untitled)
NOTE: Invalid argument to function SYMGET at line 19666 column 117.
ERROR: RFC operation/code CallReceive
ERROR: info :
ERROR: key
ERROR: status :
+No authorization for CPIC destination SELF
ERROR: internal:
ERROR: Execution terminated by an ABORT statement at line 19966 column 82.
```

# **Appendix 2**

# The RFC Destination for the Hub

| Overview                          | 105 |
|-----------------------------------|-----|
| RFC Connection to Another Machine | 110 |

## **Overview**

This appendix explains how an RFC destination is used to get data either directly or indirectly. The following figure (also in Chapter 1) shows how data from SAP servers 2 and 3 is extracted directly into SAS.

Figure A2.1 Solution Architecture

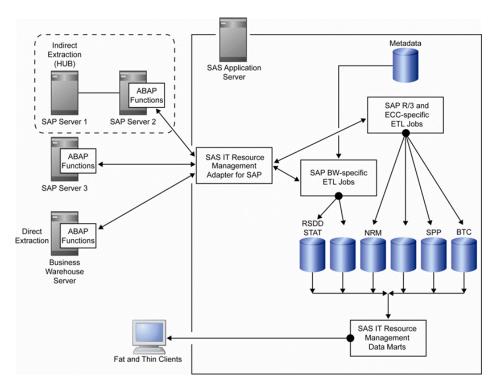

Data from SAP Server 1 is extracted indirectly using SAP Server 2.

**Note:** A hub can retrieve data from other SAP servers only if they are of the same SAP threaded kernel release.

SAP Server 2 is used as a hub to get data from SAP Server 1 using an SAP destination.

- The advantage of direct access is that there is no load on the hub.
- The advantage of indirect access is that you do not have to install any ABAP functions or maintain a remote machine.
- The disadvantage of using a hub is that if the hub is down, then extractions from other machines are not made.

**Note:** If there are no restrictions on installing ABAP functions on each machine, then you should use direct access.

The following example shows an SAP ECC 6.0 (release 6.10) being used as an adapter gateway server. The RFC destination for this adapter gateway server is the predefined NONE internal connection.

Type sm59 on the command line to display the RFC destination. The Display and maintain RFC destinations window appears. To display the internal connection properties for NONE, double-click NONE.

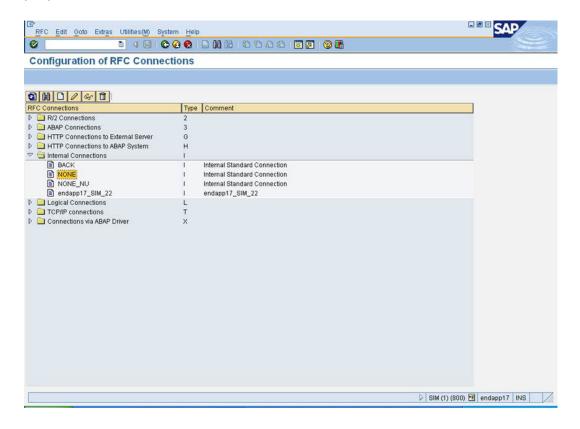

The RFC Destination NONE window appears. The properties for the RFC Destination NONE are displayed. The following figure shows the **Technical Settings** tab.

### Display A2.1 Technical Settings Tab

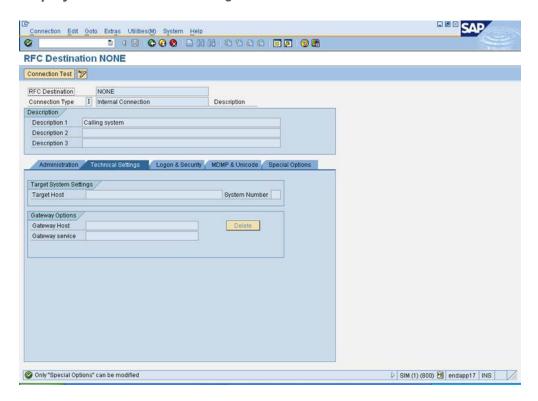

## The following figure shows the **Logon & Security** tab.

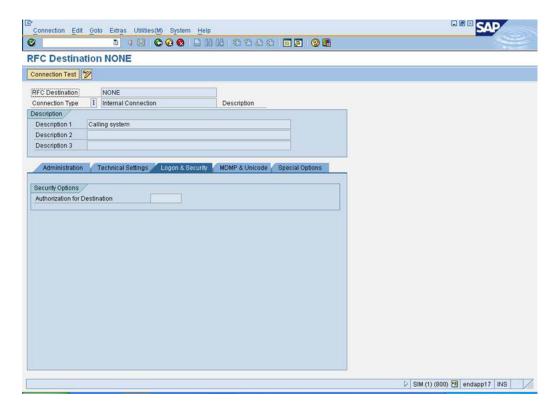

The following figure shows the **Special Options** tab.

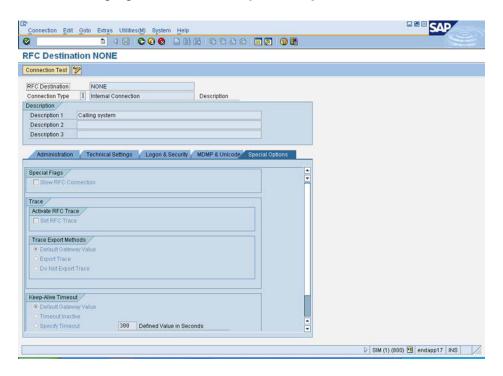

## **RFC Connection to Another Machine**

An RFC connection can be made from the hub to another machine. As a result, performance data can be extracted from that machine without having to install any ABAP functions.

**Note:** If an internal connection to this machine already exists, reference the existing connection. A new connection is not necessary.

1 Type sm59 on the command line to display the Configuration of RFC Connections. The RFC connections window appears.

Display A2.2 RFC Connections Window

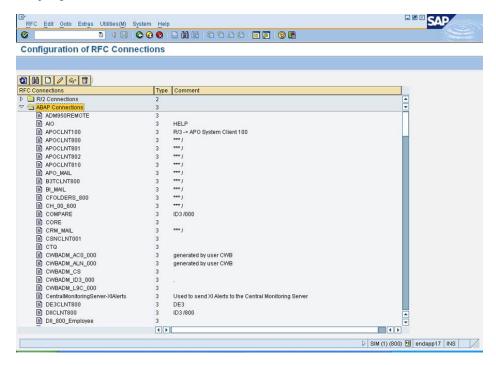

To display the internal connection properties for TESTCRM, double-click TESTCRM. The RFC Destination TESTCRM window appears.

Display A2.3 RFC Destination TESTCRM Window

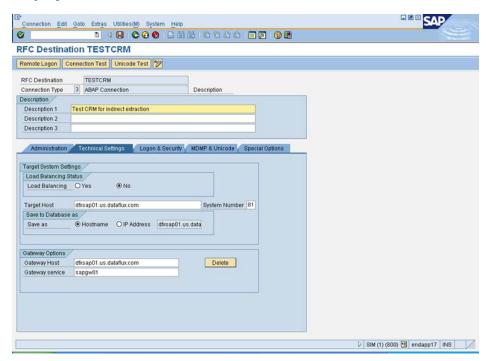

**Note:** The **Connection Type = 3**. Enter the *System Number*, which is the instance number of the child machine. Enter the *Target Host*; the target host is the IP address of the other machine.

The following figure shows the Logon & Security tab.

Display A2.4 Logon & Security Tab

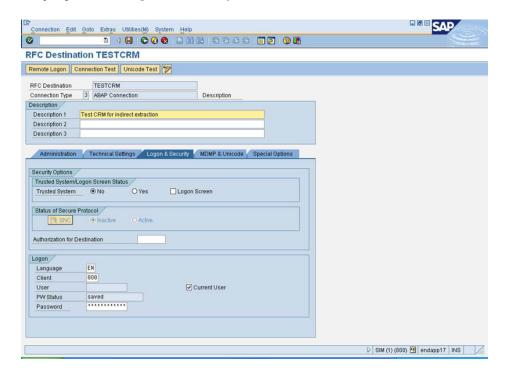

The following figure shows the **Special Options** tab.

Display A2.5 Special Options Tab

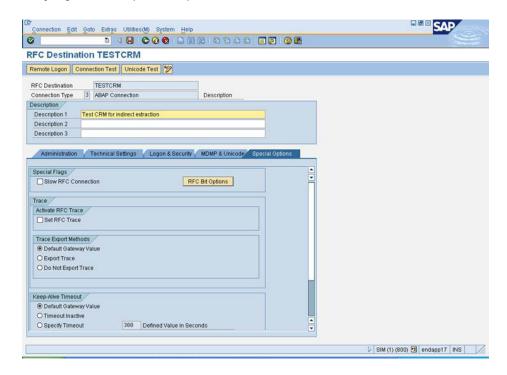

The following figure shows the **MDMP & Unicode** tab.

### Display A2.6 MDMP & Unicode Tab

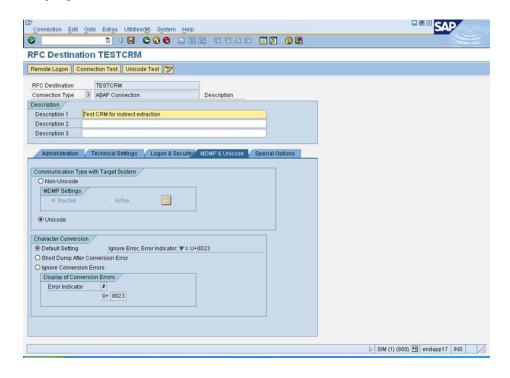

# **Appendix 3**

# Terms and Statistics Files Duration

| Terms and Definitions     | 117 |
|---------------------------|-----|
| Introduction              | 117 |
| Front-End Network Time    |     |
| DBRequestTime             | 118 |
| Response Time             | 118 |
| Statistics Files Duration | 119 |
| Host Platforms            | 119 |

# **Terms and Definitions**

### Introduction

The following terms and their definitions are extracted from SAP notes.

## **Front-End Network Time**

SAP measures time as starting when the request from the front-end system reaches the server. Time ends when the final data package is sent from the server. During the transaction, several communication steps might occur between the server and the front-end system. These are called round trips.

During a round trip, the server transfers data for the controls to the front-end system. The user context is rolled out. The time to do these two tasks is roll-wait time. The time

line for every round trip is measured on the server in UI time. The influence of network performance and front-end system performance on the SAP response time can be defined with the help of UI time.

The difference between the first time measurement (how SAP measures time) and the second time measurement (SAP response time) is included as front-end network time. In other words, it is the total network time for the first and the final communication steps between the front-end system and the server. The front-end network time is not included in the UI time.

## **DBRequestTime**

DBRequestTime (database request time) is the time that it takes to process logical database requests (calls to the SAP database interface).

## **Response Time**

Response time is the total time used on the server, including database request time.

The response time of a step is the time that it takes from the request of the dialog box to the application dispatcher to when the work is actually processed. The response time consists of single values. The following values might be included:

- CPU time
- load+generation time
- queue time
- database request time

All steps that are initiated directly by the front-end user are evaluated. Automatic ABAP functions or dialog box steps of the SAPSYS user are not relevant.

The response time value, which measures overall system performance, is reported to transaction RZ20. This transaction is executed every five minutes. The length of the run time to report the response time depends on the number of users logged on and the number of dialog box steps.

## **Statistics Files Duration**

As of SAP Release 4.6D (for application statistics: Base SAS 6.10), the threaded kernel starts a statistics file on the hour. This procedure offers two advantages:

- Access to the statistics file is much faster.
- Updated statistics files are available.

Before SAP Release 4.6D, the collector deleted the statistics file if it was larger than a defined size

In the current release, the duration for storing the statistics files can be specified (for example, 48 hours). The collector deletes statistics files that are older than the specified time if all records from the statistics file have been processed.

The duration should always be shorter than the value for the stat/max parameter for the file. A stat/max parameter defines the maximum number of statistics files that are allowed. When you reach the limit, the threaded kernel overwrites the older statistics files.

A reasonable value for the stat/max parameter for a file is 72 hours. If this value is set to 0, SAP works with one statistics file only, as it did in releases before 4.6D.

When SAP is invoked, statistics files older than seven days are automatically deleted. In addition, for each collector that runs, files older than the specified duration are deleted.

## **Host Platforms**

You can find the list of host platforms that are supported by SAS IT Resource Management in the documentation that is available at http://support.sas.com/ itrm.